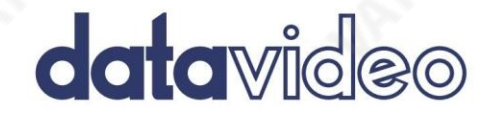

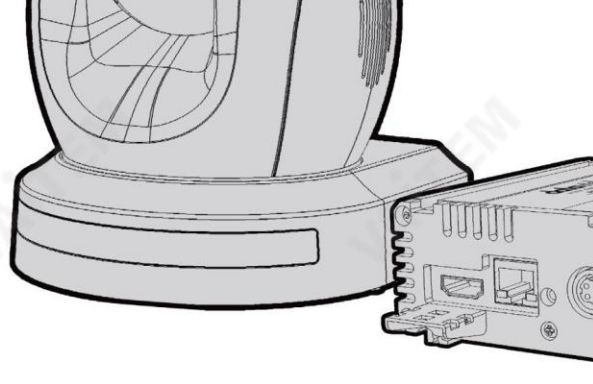

HD/SD-SDI HDBaseT PTZ 카메라

PTC-150T/ PTC-150TW

사용설명서

[www.datavideo.com](http://www.datavideo.com/)

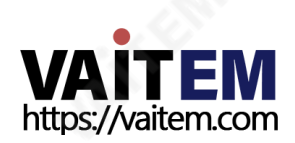

# 목차

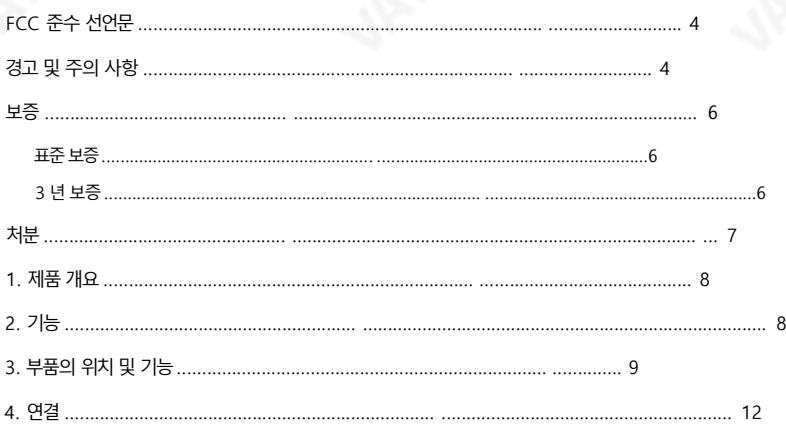

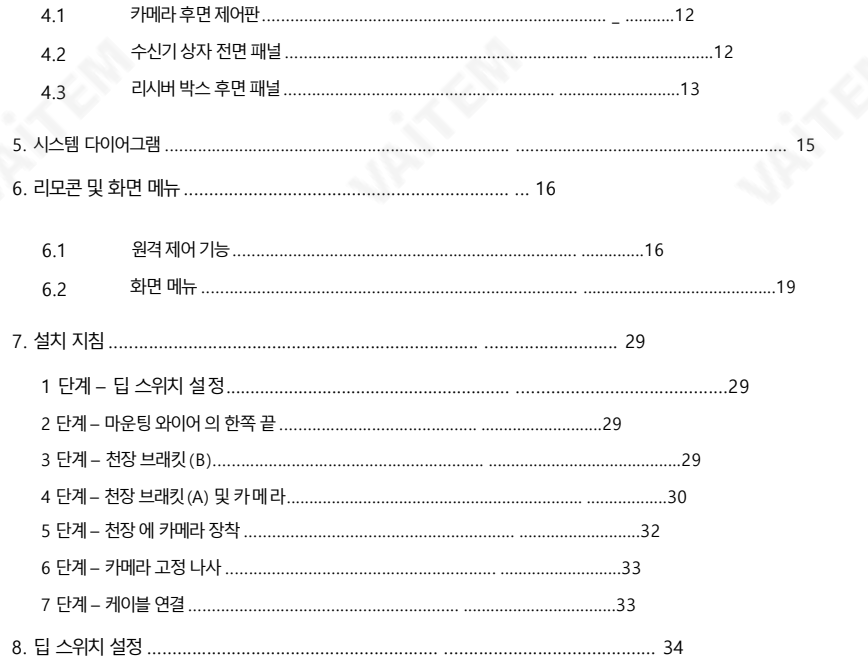

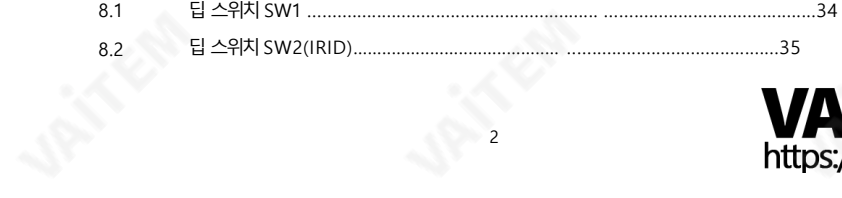

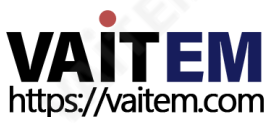

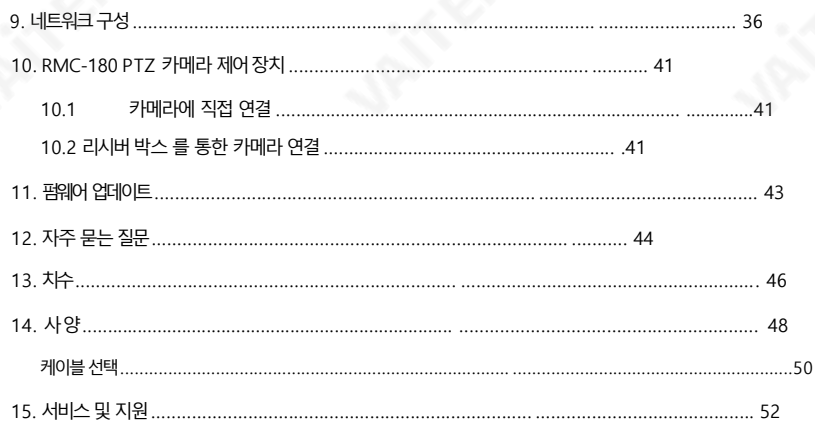

#### 젗품및 서비스의부인

이 사용 설명서에 제공된 정보는 참고용일 뿐입니다.

Datavideo Technologies는 항상 정확하고 완전하며 적절한 정보를 제공하기 위해 노력할 것입니다. 그러 나 Datavideo Technologies는 때때로 이 설명서의 일부 정보가 정확하지 않거나 불완전할 수 있음을 배제할

수 없습니다.이 설명서에는입력오류, 누락또는잘못된정보가포함될수 있습니다.Datavideo Technologies 는 구매 결정을 내리거나 제품을 사용하기 전에 항상 이 문서의 정보가 정확한지 다시 한 번 확인할 것을 권장합니 다. Datavideo Technologies는 누락 또는 오류, 또는 이 설명서에포함된 정보를사용하여 발생핚 후속 손실 또는 손상에 대해 책임을 지지 않습니다. 이 설명서의 내용이나 제품에 대한 추가 조언은 지역 Datavideo 사무실 이나 대리점에 문의하면 얻을 수 있습니다.

삼

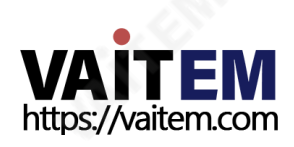

## FCC 준수 선언문

이 장치는 FCC 규정 15조를 준수합니다. 작동에는 다음 두 가지 조건이 적용됩니다.

- (1) 이 장치는유해핚갂섭을일으키지않으며,
- (2) 이 장치는 간섭을 포함하여 수신된 모든 간섭을 수용해야 합니 다. 원하지않는작동을유발핛수 있습니다.

## 경고및 주의사항

- 1. 이 경고를 모두 읽고 나중에 참조할 수 있도록 저장하십시오.
- 2. 이 장치에 표시된 모든 경고 및 지침을 따르십시오.
- 3. 청소하기 전에 벽면 콘센트에서 본 기기의 플러그를 뽑으십시오. 액체를 사용하거나 에어로졸 청소기. 청소할 때는 젖은 처을 사용하십시오.
- 4. 본기기를물속이나물근처에서사용하지마십시오.
- 5. 본 기기를 불안정한 카트, 스탠드 또는 테이블 위에 올려 놓지 마십시오. 기기가 떨어져 심각한 손상을 입을 수 있습니다.
- 6. 캐비닛 상단, 후면 및 하단의 슬롯과 구멍은 통풍을 위해 제공됩니다. 이 장치의 안전하고 안정 적 인 작동을 보장하고 과열로부터 보호하려면 이러핚구멍을 막거나 덮지마십시오. 캐비닛 바닥 의 통풍구가 막힐 수 있으므로 이 기기를 침대, 소파, 깔개 또는 이와 유사한 표면에 놓 지 마십 시오. 이 장치는 열 조절기 또는 라디에이터 근처나 위에 두어서는 안 됩니다. 적절하 환 기가 제 공되지 않는 한 이 장치를 빌트인 설치에 두어서는 안 됩니다.
- 7. 이 제품은 전원 유형에서만 작동해야 합니다. AC 어댑터의 표시 라벨에 표시되어 있습니다. 사용 가능한 전원 유형이 확실하지 않은 경우 Datavideo 대리점이나 지역 전력 회사에 문의하십시오.
- 8. 전원코드 위에물건을 올려놓지 마십시오. 전원코드가 밟히거나 넘어지거나 스트레스를 받을 수 있는 위치에 본 기기를 두지 마십시오.
- 9. 연장코드를 본 기기와 함께 사용해야 하는 경우, 연장코드에 연결된 제품의 총 암페어 정격이 연 장 코드의 정격을 초과하지 않는지 확인하십시오.
- 10. 단일 벽면 콘센트에 연결된 모든 장치의 총 암페어가 15암페어를 초과하지 않는지 확인합니 다.
- 11. 캐비닛을통해이 장치에어떤종류의물건도밀어넣지마십시오. 위험한 전압 지점에 닿거나 부품을 단락시켜 화재나 감전의 위험을 초래할 수 있습니다. 어떤 종 류의 액체도 이 장치에 쏟지 마십시오.
- 12. 이 설명서의 다른 부분에서 특별히 설명된 경우를 제외하고 이 제품을 직접 수리하려고 하지 마 십시오. 다음과 같은 덮개를 열거나 제거합니다.

4

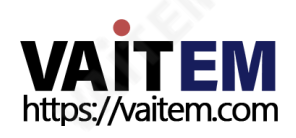

"제거하지 마십시오"라고 표시된 경우 위험한 전압 지점 또는 기타 위험에 노출될 수 있으며 보증이 무효화됩니다. 모든 서비스 문제는 자격을 갖춘 서비스 직원에게 문의 하십시오.

- 13. 다음 조건에서는 벽면 콘센트에서 이 제품의 플러그를 뽑고 자격을 갖추 서비스 직원에게 문의 하십시오.
	- Ⅰ. 전원 코드가 손상되거나 닳은 경우
	- 비. 액체가 장치에 엎질러졌을 때;
	- 씨. 제품이 비나 물에 노출되었을 때
	- 디. 정상적인 작동 조건에서 제품이 정상적으로 작동하지 않는 경우. 이 설명서의 작동 지침에서 다 루는 컨트롤만 조정하십시오. 다른 제어 장치를 부적절하게 조정하면 장치가 손상될 수 있으 며 장치를 정상 상태로 복원하려면 자격을 갖춘 기술자의 광범위한 작업이 필요할 수 있습니 다.

작업;

이자형. 젗품을떨어뜨리거나캐비닛을떨어뜨렸을때

손상된;

에프. 제품의 성능에 뚜렷하 변화가 있어 서비스가 필요함을 나타내는 경우.

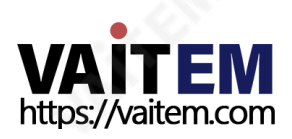

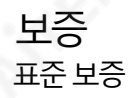

- Datavideo 장비는 모든 제조 결함에 대해 보증됩 니다. 구매일로부터1년 동안.
- 보증에 따른 수리를 요청할 때 구매 인보이스 워본 또는 기타 문서 증거를 제공해야 합니다.
- Datavideo에서 제조하지 않은 모든 제품(Datavideo 로고가 없는 제품)은 구입일로부 터 1년 보증만 제공됩니다. •
- 사고, 오용, 무단 수리, 모래, 모래 또는 모래로 인한 손상 물은보증대상이아닙니다.
- 컴퓨터 시스템의 바이러스 및 맬웨어 감염은 보증 대상에서 제외됩니다.
- 승인되지 않은 타사 소프트웨어로 인한 모든 오류 당사 컴퓨터 시스템에서 요구하지 않는 설치는 보증 대상에서 제외됩니다.
- 보험을포함핚모듞우편또는운송비용은소유자부담입니다. •
- 모든 성격의 다른 모든 청구는 보장되지 않습니다.
- 헤드폰, 케이블및 배터리를포함핚모듞액세서리에는보증이적용되지않습니다.
- 보증은 구매한 국가 또는 지역에서만 유효합니다.
- 귀하의 법적 권리는 영향을 받지 않습니다.

### 3년보증

• 2017년 7월 1일 이후에 구입한 모든 Datavideo 제품은 구 입 후 30일 이내에 Datavideo에 제품을 등록한 경우 표준 보증 을 2년 무료로연장핛수 있습니다.

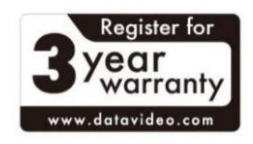

- LCD 패널, DVD와 같이 수명이 제한된 특정 부품 드라이브, 하드드라이브, 솔리드스테이트드라이브, SD 카드, USB Thumb 드라이브, 조 명, 카메라모듈, PCIe 카드는1년 동안보증됩니다.
- 3년보증은구매후 30일 이내에Datavideo의 공식웹사이트또는지역Datavideo 사 무소 또는 공인 대리점에 등록해야 합니다.

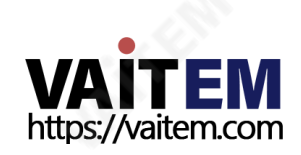

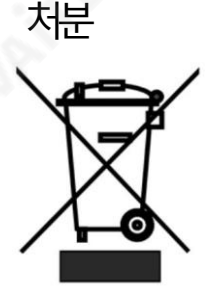

EU 고객젂용-WEEE 표시 제품 또는 포장에 있는 이 기호는 이 제품을 다른 가정용 쓰레기와 함께 폐기해서는 안 된다는 것을 나타냅니다. 대신, 폐기물장비를 담당 직원에 게 넘겨 처리하는 것은 귀하의 책임입니다.

폐전기전자제품 재활용을 위해 지정된 수거 장소. 폐기 시 폐기물 장 비 를 별도로 수거하고 재활용하면 천연 자원을 보존하고 인간의 건 강과 환경을 보호하는 방식으로 재활용할 수 있습니다. 재활용을 위해

폐장비를 수거할 수 있는 위치에 대한 자세한 내용은 지역 시청, 가정 쓰레기 처리 서비스 또는 제 품을 구입한 매장에 문의하십시오.

CE 마킹은 이 페이지의왼쪽에표시된기호입니다. "CE" 라는 문자는 문자그대로"유럽 적합성"을 의미하는프랑스어구 " Conformité Européene"의 약어입니다. 처음에 사용된 용어는 "EC Mark"였으며 1993년Directive 93/68/EEC에서공식적으로"CE Marking"으로 대체되었습니다. 이제 "CE Marking"은 모든 EU 공식 문서에서 사용됩니다.

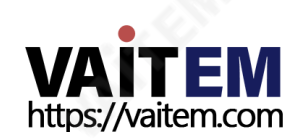

### 1. 젗품개요

PTC-150T/TW HD/SD 비디오 카메라는 벽, 천장, 바닥 또는 탁상 위에 장착할 수 있는 PTZ 카메라 입니다. 카메라에는원격젗어, 비디오이미지젂송, 젂력젂송및 이더넷연결을위핚HDBaseT 기술 이 장착되어있습니다.이 카메라는1920 x 1080 해상도로HD 비디오를캡처하고역광보정기능이 있 는 넓은동적 범위를 제공합니다. 카메라는 전동 30배 광학 중 기능을 갖추고 있으며 이미지 미러 및 이미 지 회젂기능을통해이미지를젂자적으로조정하고올바른방향의이미지를젂달핛수 있습니다. 기본 카메라 기능 외에도 PTC-150T/TW에는 하나의 이더넷 케이블로 워격 위치에서 카메라를 제어 할 수 있는수싞기상자도있습니다.

팬, 틸트및 줌 위치를포함핚50개의프로그래밍가능핚사젂 설정을통해카메라는

원격.

다중 카메라 촬영의 경우 내장된 탈리 라이트가 활성 카메라를 식별할 수 있습니다. 카메라는 저조도 촬영을 위해 이미지 경로에 내장 IR 컷 필터를 제공하고 주가 촬영을 위해 돌아옵니다. 또한 PTC-150T/ T W는 프레임 단위로 실시가 위치 보고를 지원합니다. 이것은 가상 스튜디오 응용 프로그램에 도움이 될 것입니다. 카메라는 장치의 RJ-45 포트를 통해 RS-422 인터페이스를 사용하여 PTZ 제어를 部 $\circ$ ny VISCA 프로토콜을지원합니다.

### 2. 특징

• HD 해상도: 1/2.8" 고화질 2.14M 픽셀 프로그레시브 CMOS

감지기

- 30배 광학 줌(f = 4.3mm ~ 129mm)
- 고화질 형식 지원: 1080/59.94p, 1080/50p, 1080/59.94i, 1080/29.97p, 1080/25p, 1080/50i, 720/59.94p, 720/50p
- 지워되는 표준 화질 형식: 480i, 576i
- 디지털 노이즈 감소 기능(DNR)은 노이즈를 줄이고 저조도 조건에서 더 선명한 이미지를 가 능하게합니다.

8

- 위치좌표는프레임당실시갂으로보고됩니다.
- •비디오춗력: HD-SDI +CVBS +HDMI 동기식.
- •탈리LED 디자인•
- VISCA 프로토콜키보드지원
- DVIP 제어 프로토콜 지워
- HDBaseT 지원

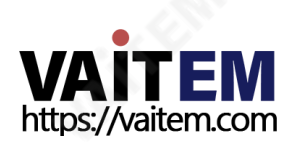

3. 부품의위치및기능

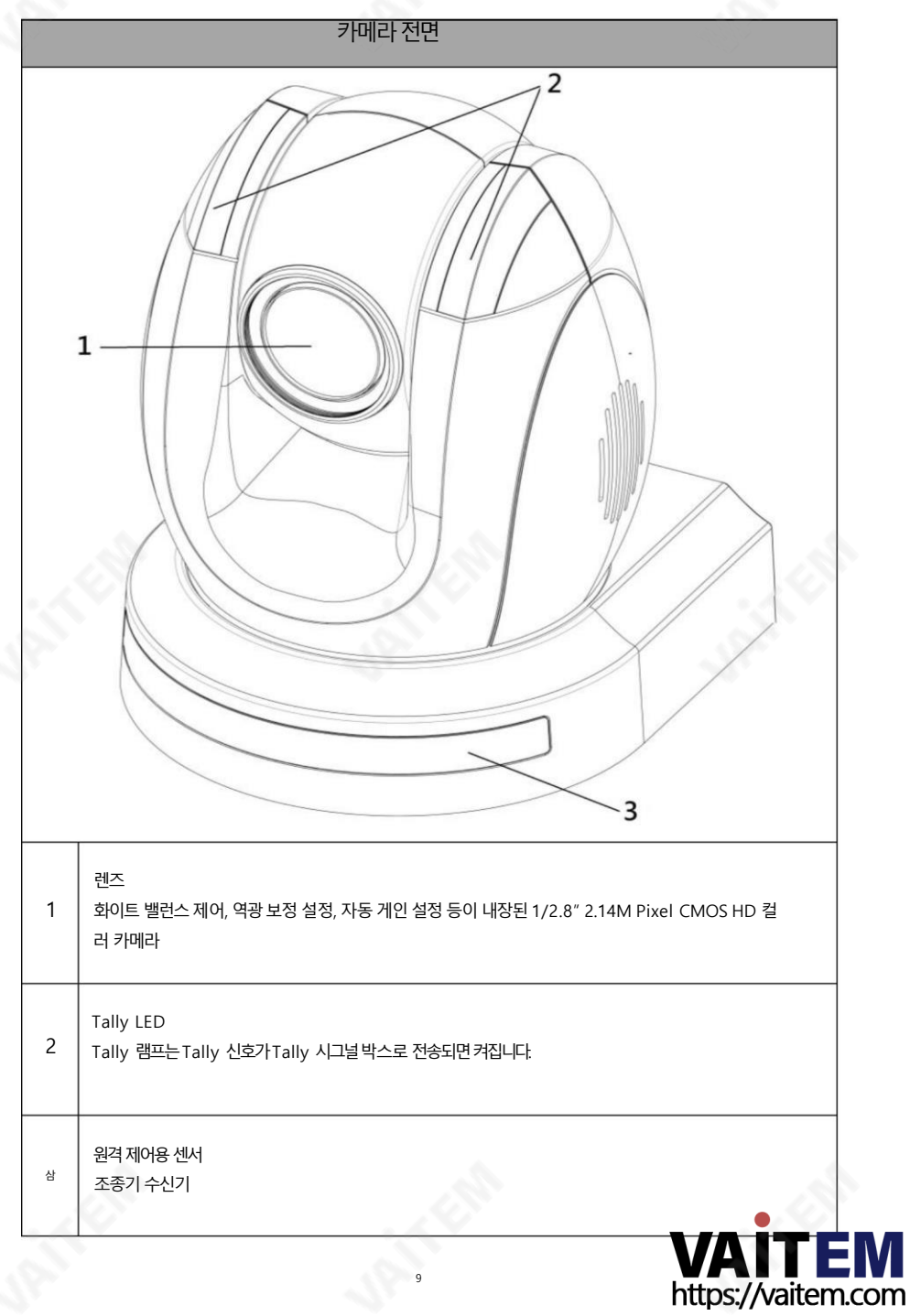

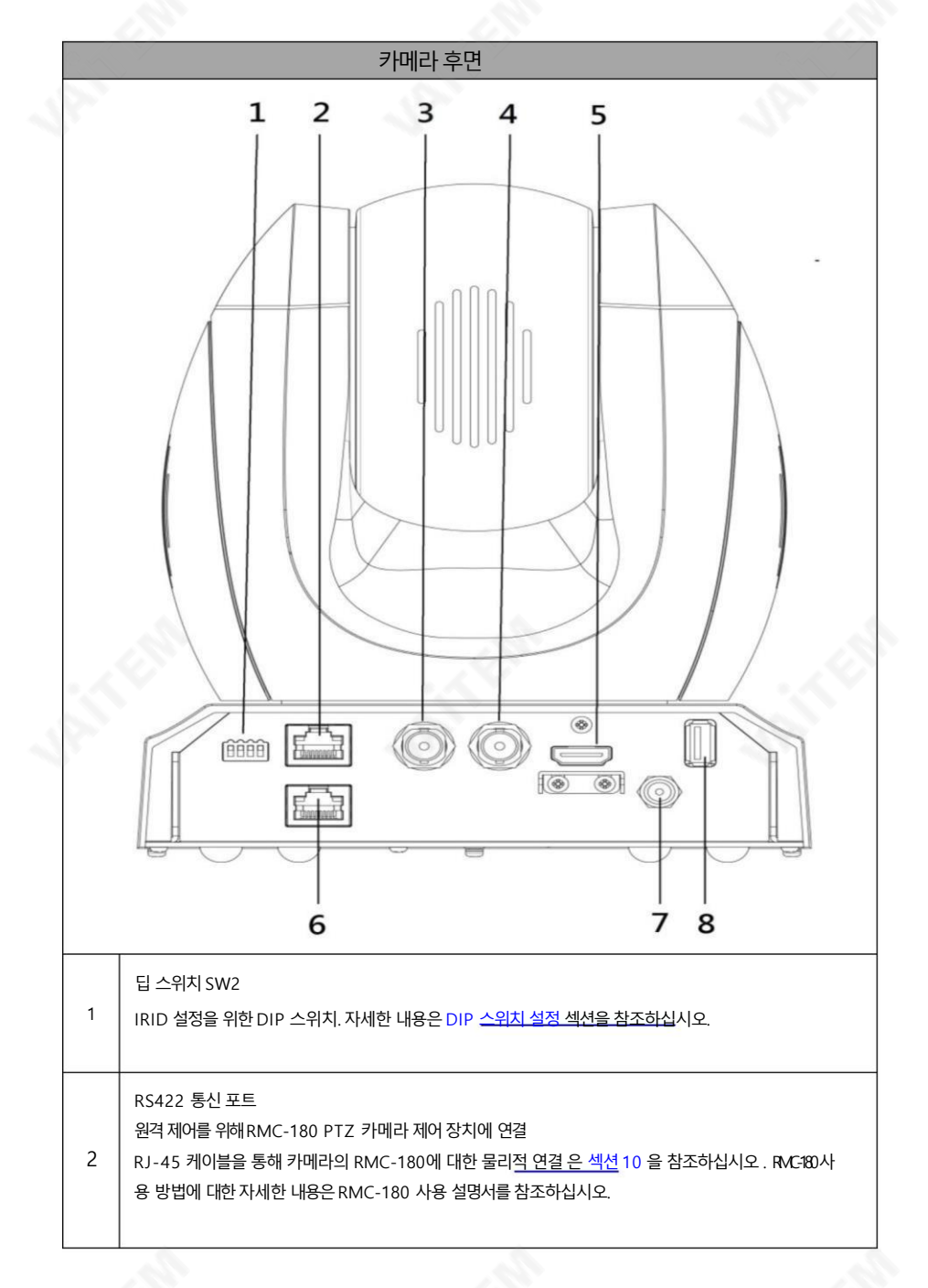

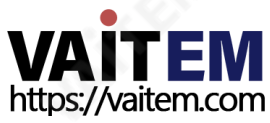

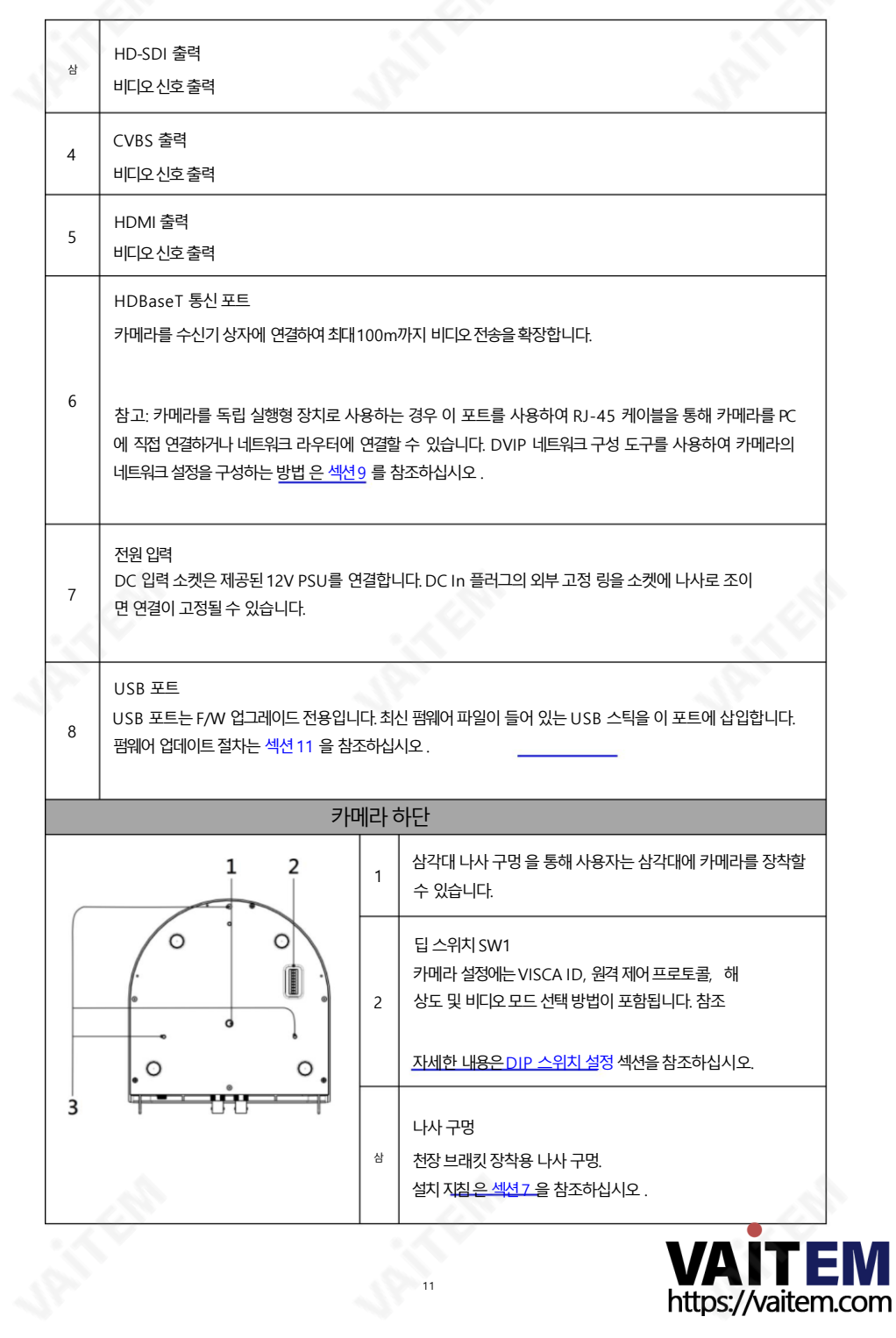

4. 연결

1. 카메라 후면 컨트롤 패널

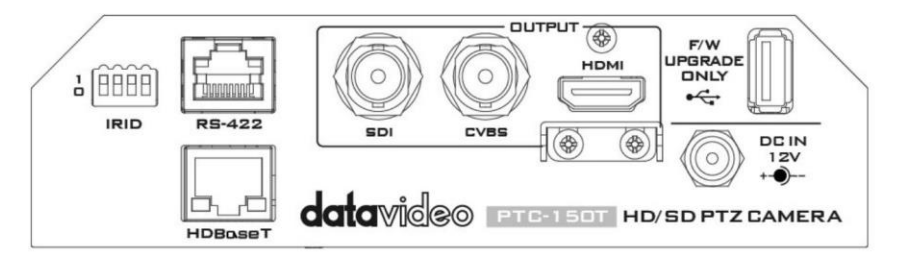

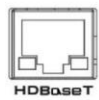

HDBaseT

PTC-150T/TW 수신기 박스 HD-Base-T 연결용 포AT 5e/6 케이블을 사용하는 포트

4.2리시버 박스 전면 패널

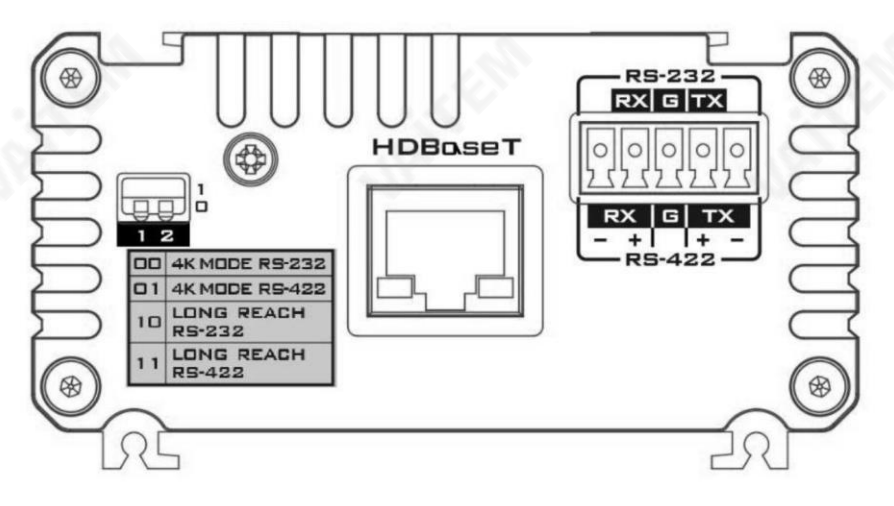

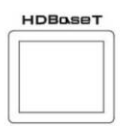

HDBaseT PTC-150T/TW 카메라 HDBaseT 연결용 포트 CAT5e/6 케이블을 사용하는 포트

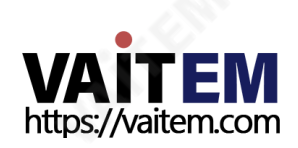

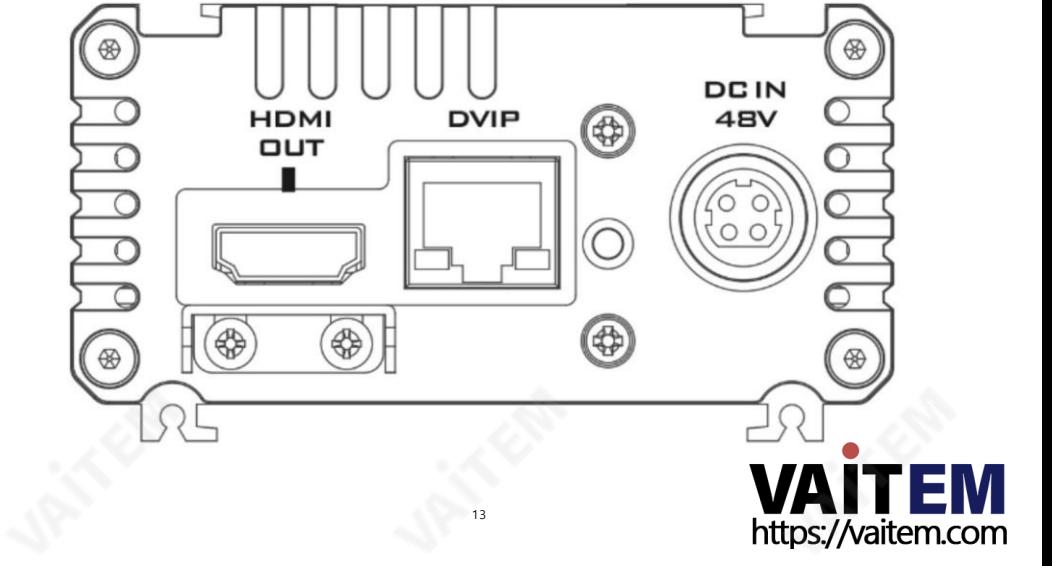

4.3리시버박스후면패널

참고: 케이블권장사항은 케이블선택섹션을 참조하십시오.

01: 4K 모드 RS-422 10: 롱리치RS-232 11: 롱리치RS-422

00: 4K 모드RS-232

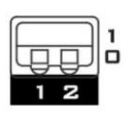

최대100미터. 영상젂송거리가70미터미맊인경우4K 모드(2160p)를 선 택하세요. 비디오젂송거리가70미터이상100미터미맊인경우비디오품질 (108 0p)을 희생하여장거리 도달 모드를 선택합니다. DIP 스위치는 다음과 같 이 나열된 연결 모드를 선택하는데 사용됩니다.

딥스위치 수신기 상자는 영상전송 거리를 확장합니다

G: 접지픾

**RX** G TX

RS-232/RS-422 인터페이스(피닉스타미널외 부 RS-232/RS-422 장치에 연결합니다. RX: 수신기 PIN(RS-422 연결을 사용하는 경우 차동 쌍) TX: 송신기 PIN(RS-422 연결을 사용하는 경우차동 쌍)

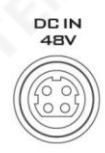

소켓에 있는 DC 제공된 48V PSU를 이 소켓에 연결합니다. DC In 플러그의 외부 고정 링을 소켓에 나사 로 조이면 연결이 고정될 수 있습니다.

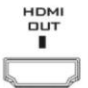

HDMI 춗력

모니터 디스플레이에 연결

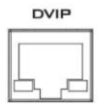

DVIP 통신 포트 네트워크와 HBT-11 수신기 사이의 통신 포트 역할을 하는 이더넷 스위치 또는 라우 터에 DVIP 포트를연결합니다.

DVIP 네트워크 구성 도구를 사용하여 수신기 박스의 네트워크 설정을 구성하는 방법 은섹션9 를 참조하십시오.

경고: 48V 전원 어댑터를 PTC-150T/TW에 연결하지 마십시오. 카메라 DC-IN 소켓.

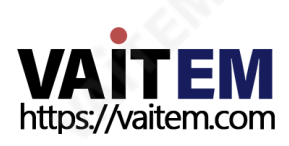

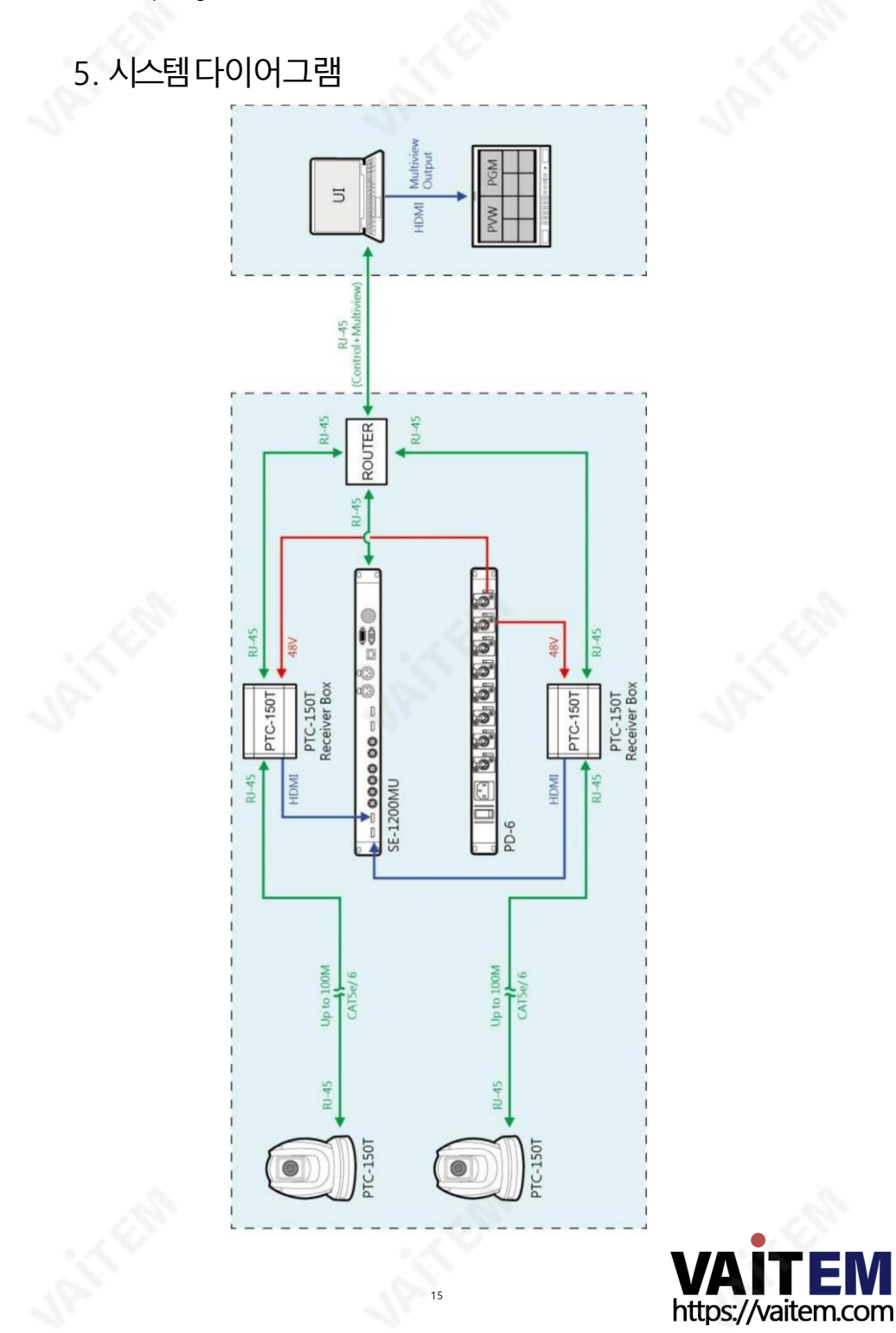

6. 리모컨및화면메뉴

## 1. 리모컨기능

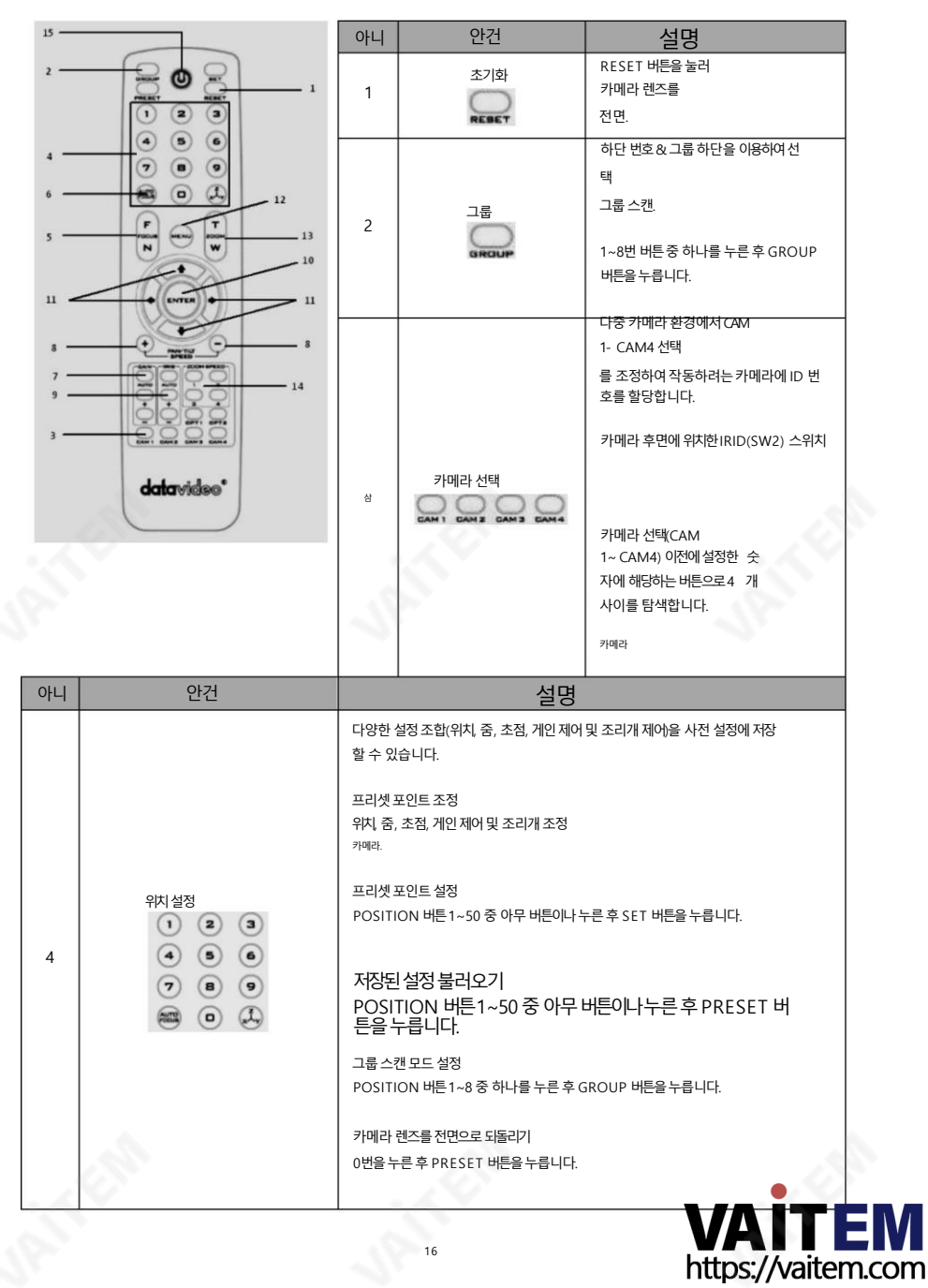

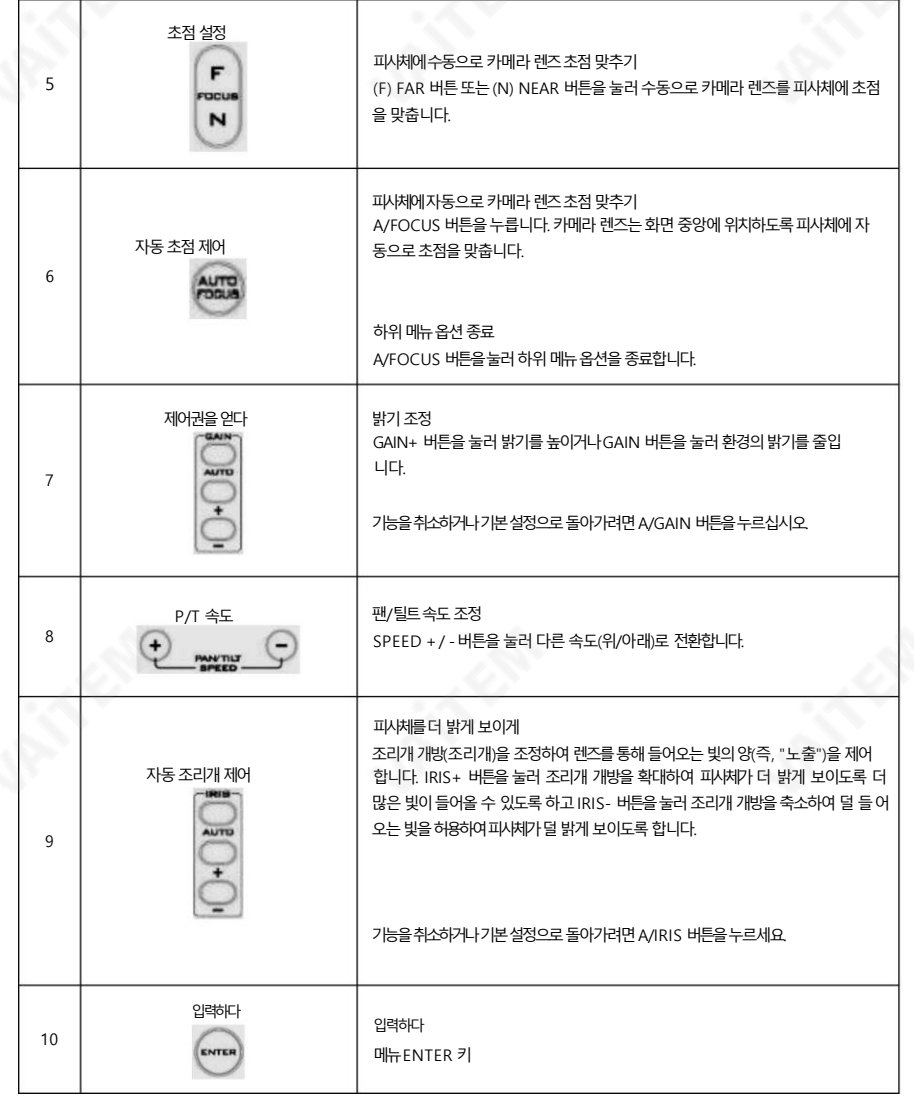

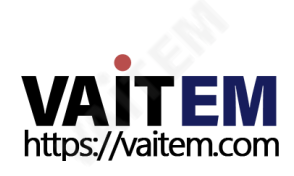

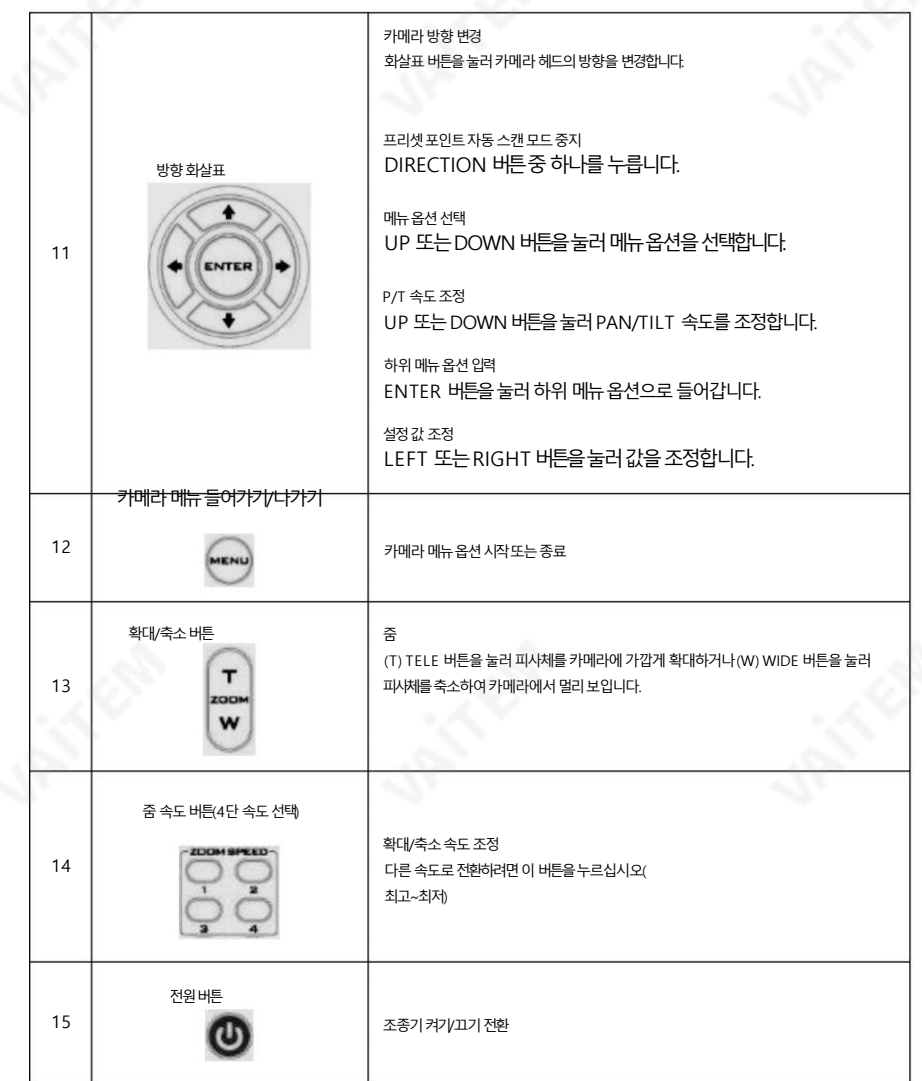

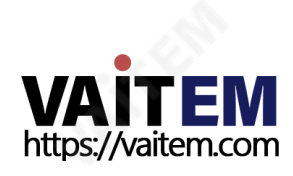

### 6.2화면 메뉴

화면 메뉴를 통해 촬영 조건 및 시스템 설정과 같은 다양한 카메라 설정을 변경할 수 있습니다. 리모컨 의 [메뉴] 를 누 르면 아래와 같이 화면 메뉴로 진입합니다.

- 화면 메뉴
- 1: 카메라세트(일반)
- 2: 메모리
- 3: 비디오춗력
- 4: 원격 제어
- 5: 시스템
- 6: 카메라세트(고급)
- 7: P/T/Z 재설정
- 8: 탈춗

다음 표에는 주 메뉴에 있는 옵션의 모든 하위 옵션이 나열되어 있습니다.

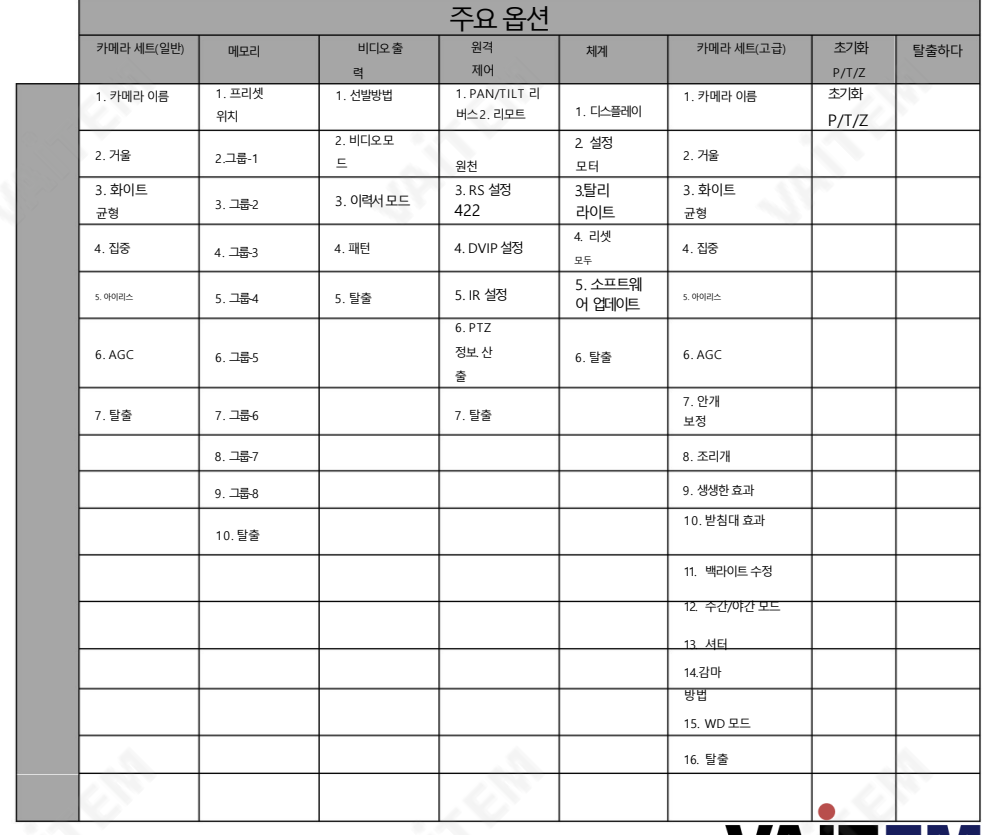

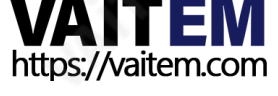

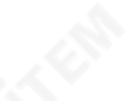

### 화면 메뉴의 모든 옵션에 대한 세부 정보는 아래 표에 나열되어 있습니다.

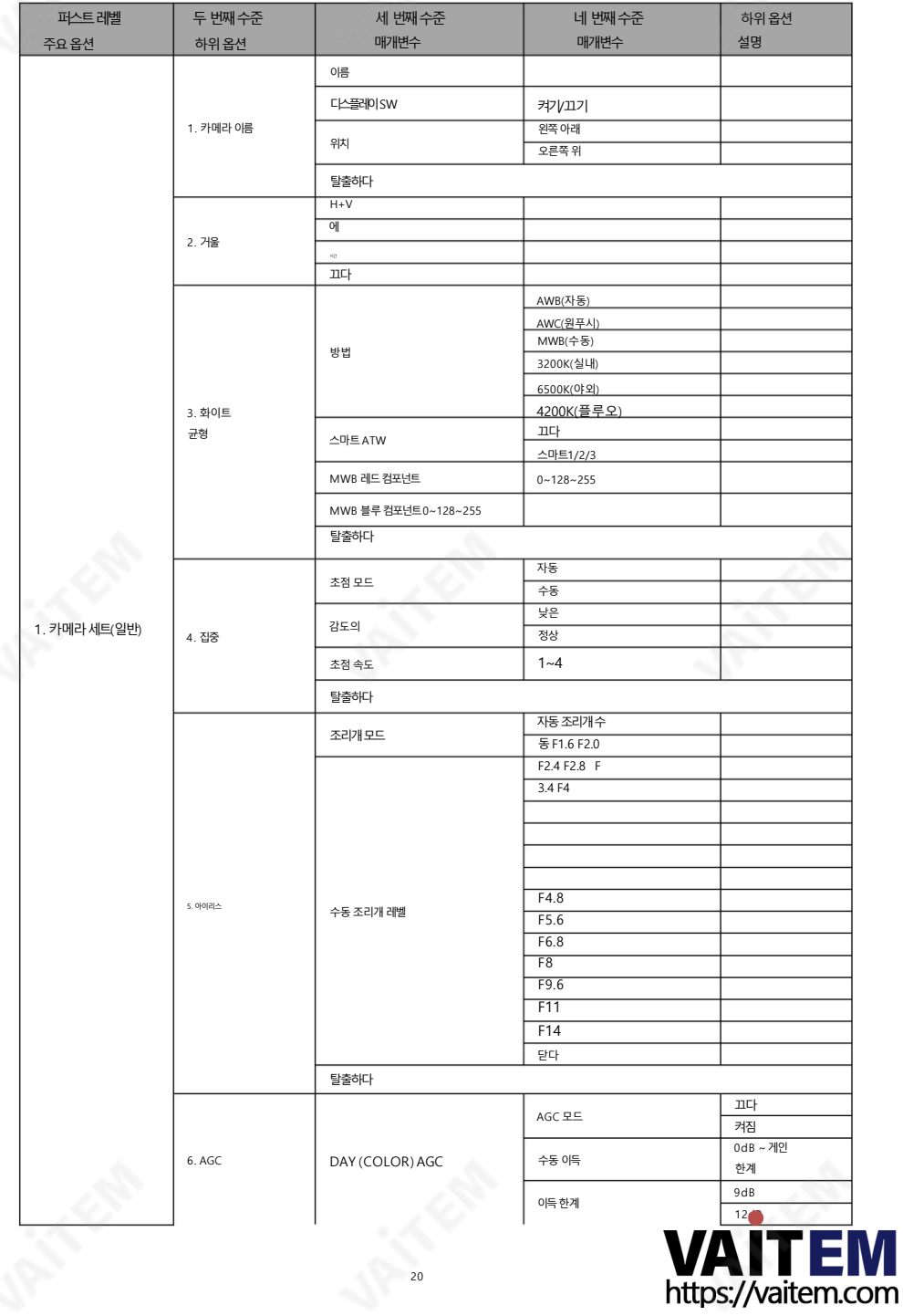

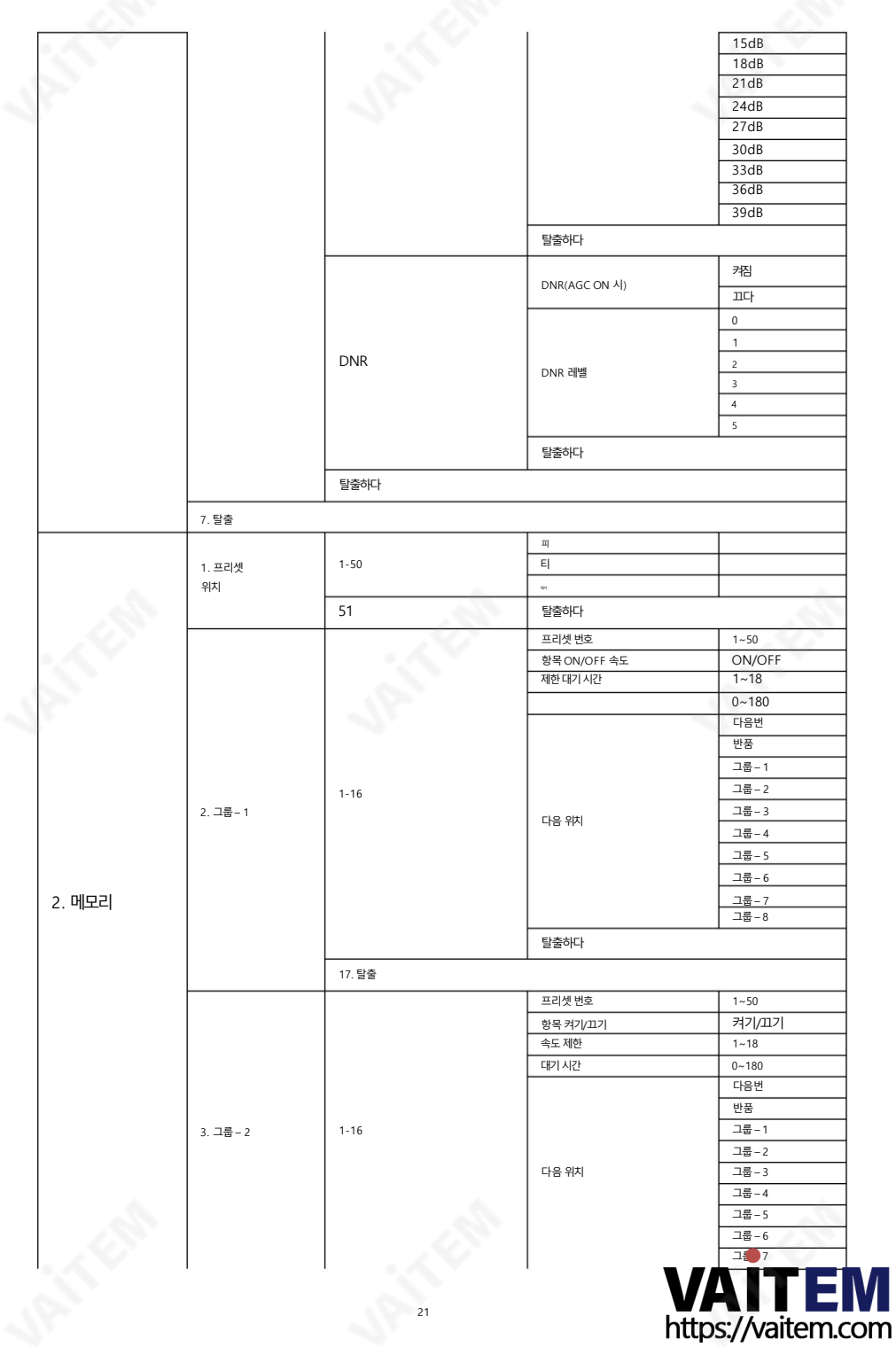

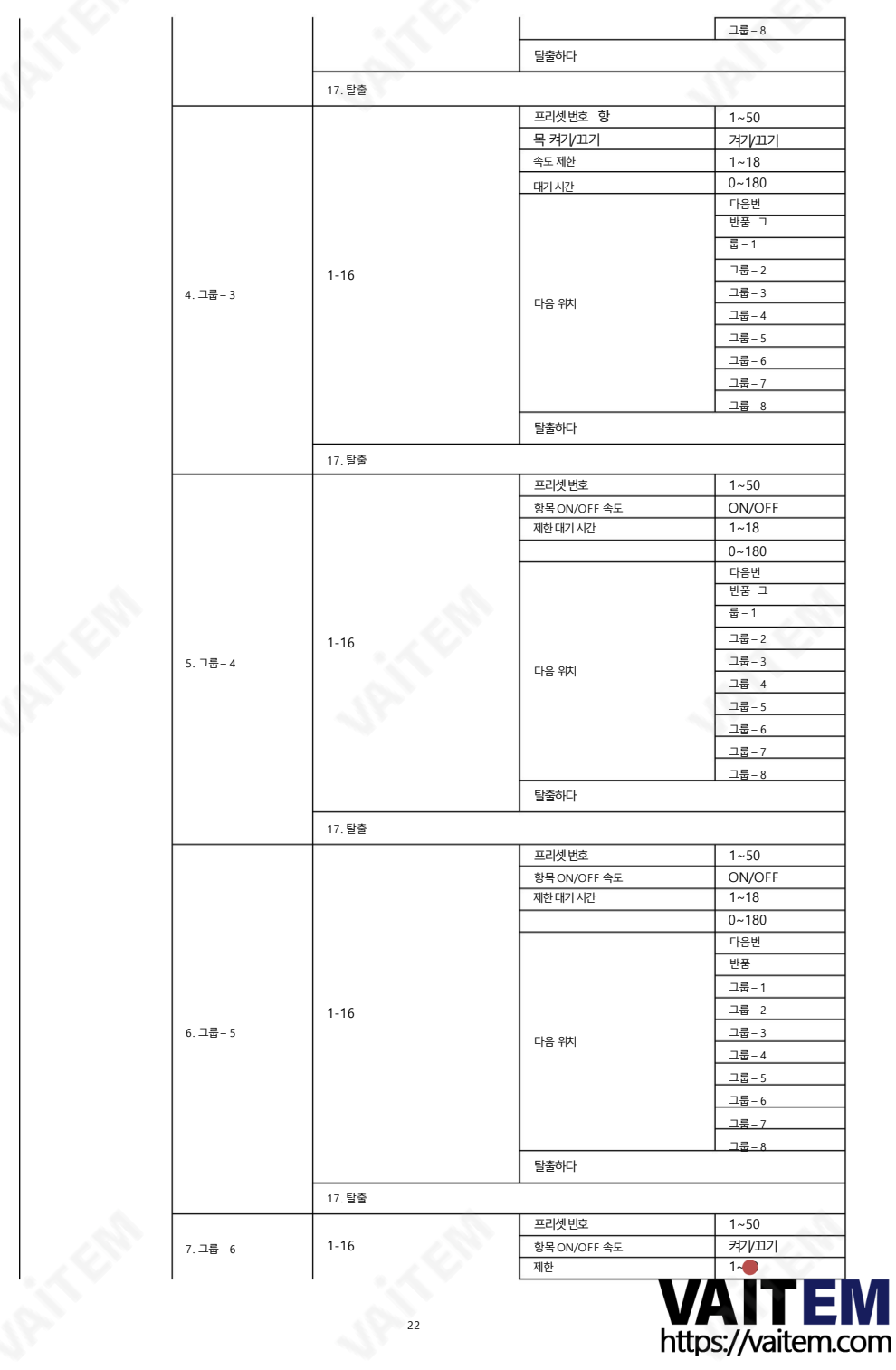

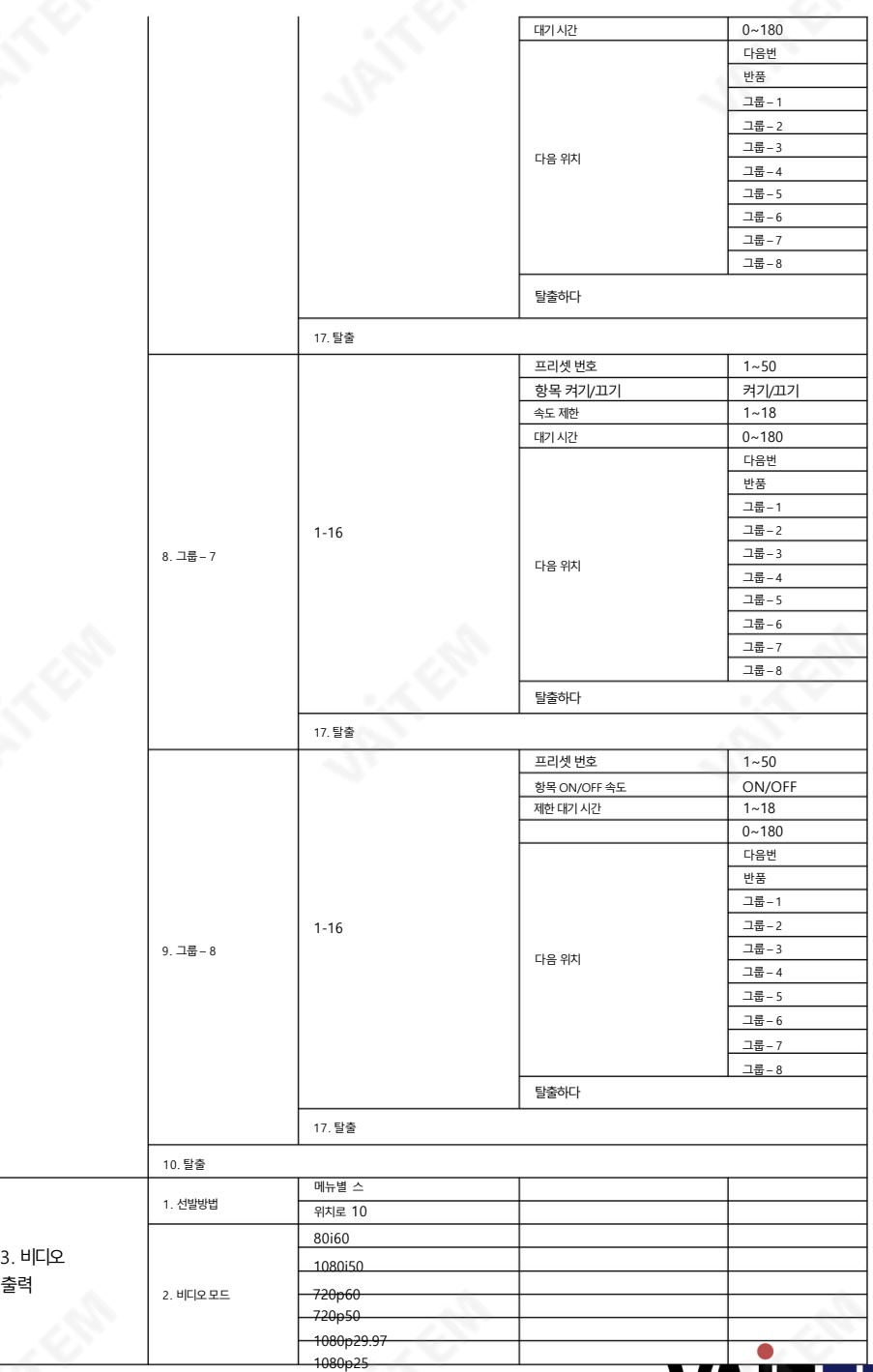

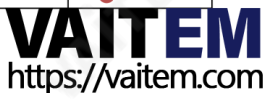

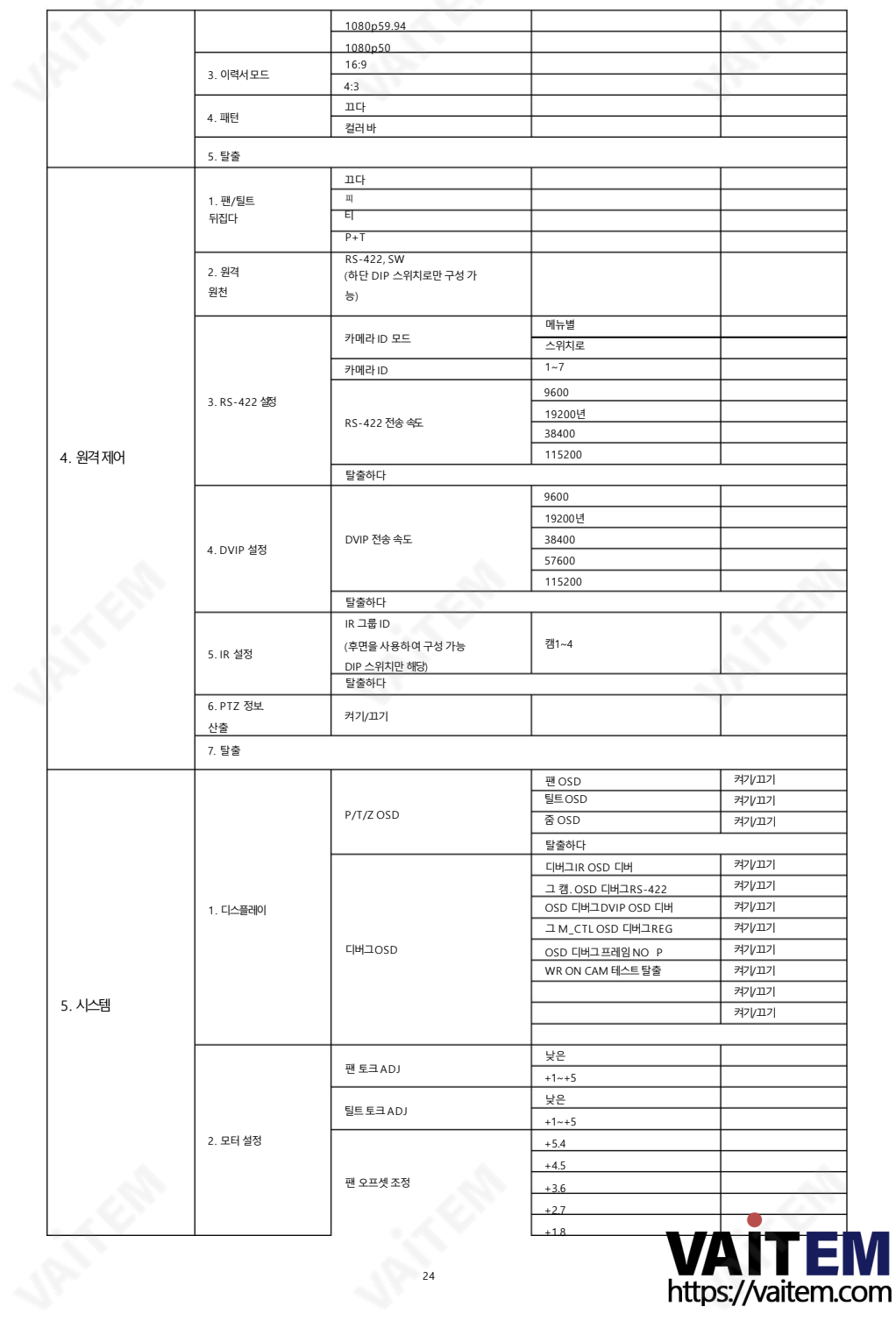

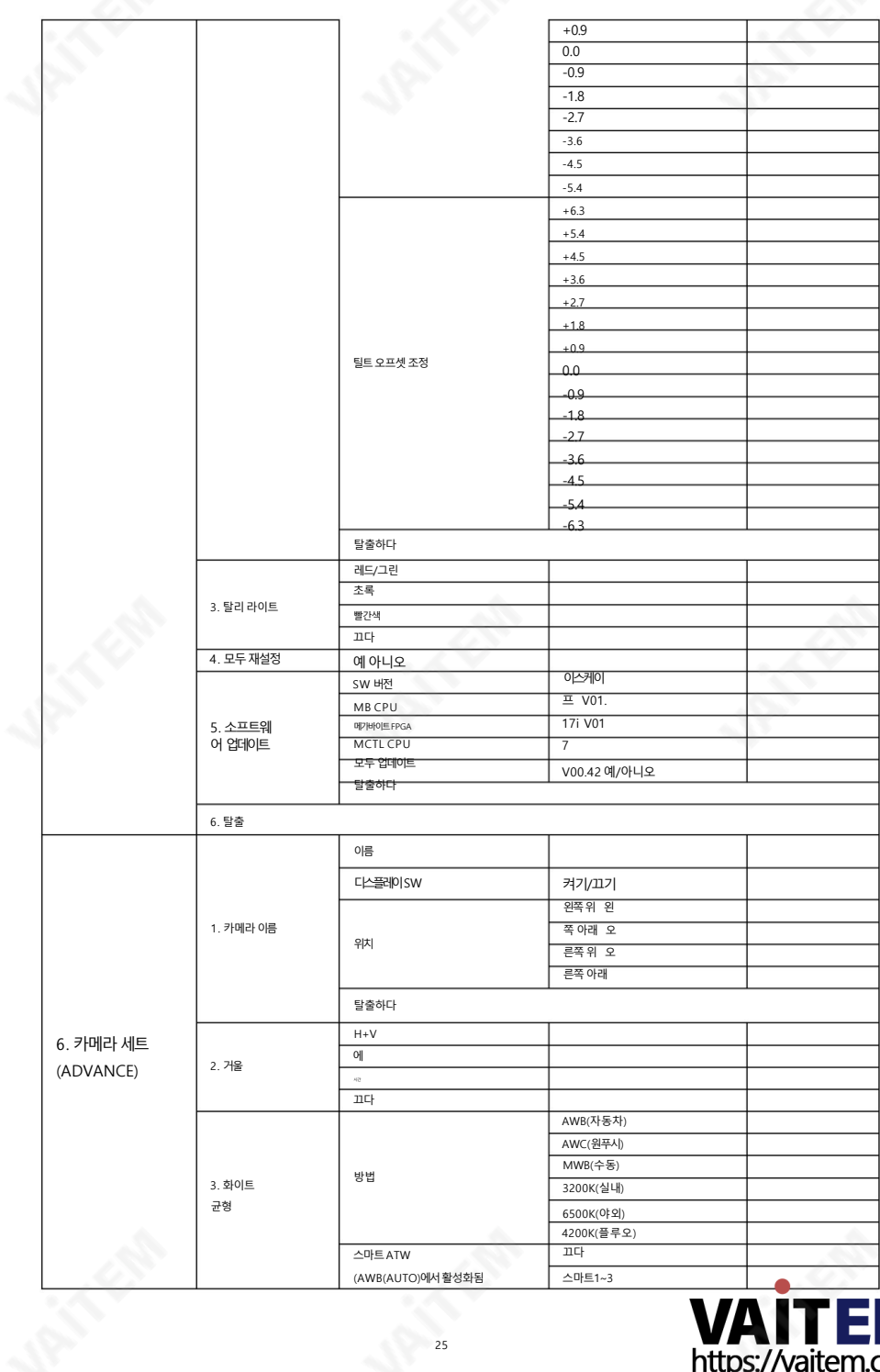

25

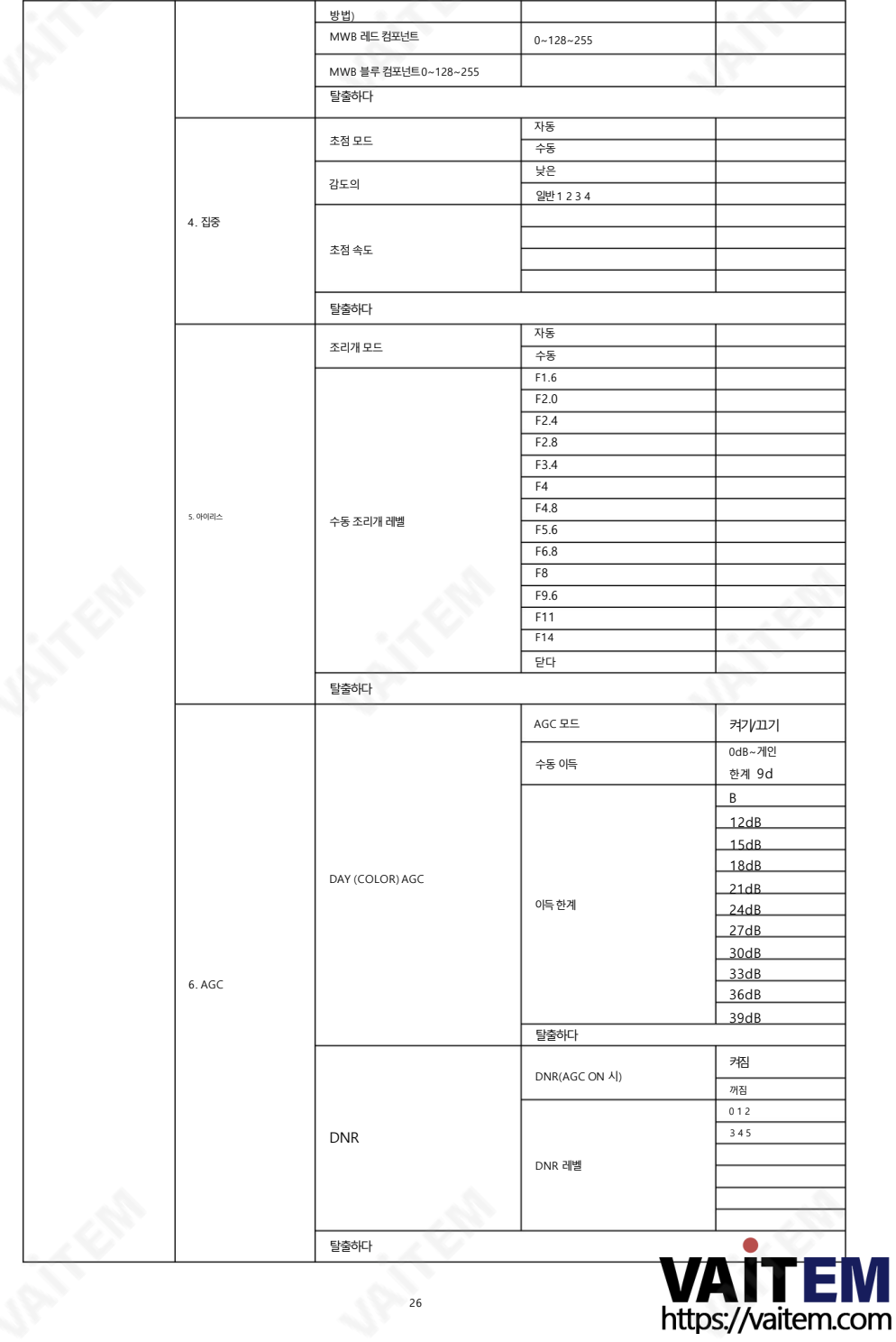

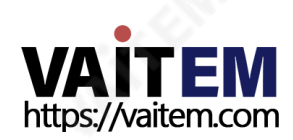

생생핚효과: 생생핚효과는기본적으로이미지의채도입니다. 생생핚효과의값을높이면이미지채도가증가하고

조리개: 조리개는 빛이 카메라에 들어가기 위해 통과하는 렌즈의 개구부입니다. 조리개 옵션을 사용 하면 사용자가 개구부의 크기를 조정할 수 있습니다.

27

시및 관렦응용프로그램에유용합니다.

안개 수정: 이 기능은 안개, 연무 또는 먼지로 인해 저하된 이미지의 선명도를 복원하며 특히 비디오 감

## 고급기능설명

반대의경우도마찪가지입니다.

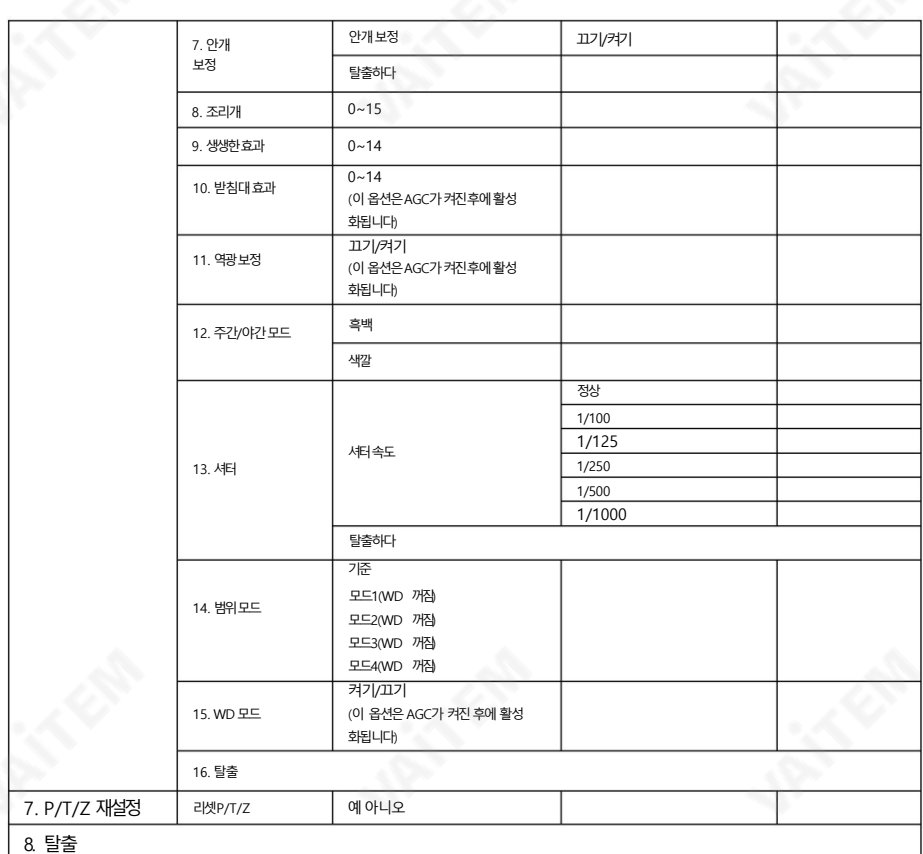

Pedestal Effect: Pedestal Effect는 Auto Iris 모드에서 밝기를 조절합니다. 이 옵션을 사용하여 밝기를 조정하기 전에 AGC가 활성화되어 있는지 확인하십시오. 값을높이면이미지밝기가증가하고그반대의경우도마찪가지입니다.

백라이트: 백라이트를홗성화하면이미지의어두운부분이밝아집니다.

WD 모드: WD 모드를 활성화하면 이미지의 빛의 균형을 맞춰 이미지의 세부 사항을 더 많이 표시할 수 있 습니다. 이렇게 하면 이미지의 어두운 부분이 밝아지고 이미지의 밝은 부분이 어두워집니다. WD 모드를 활 성화하기젂에

AGC가켜져있는지확인하십시오.

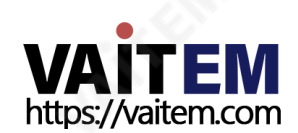

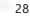

## 7. 설치지침

1단계– DIP 스위치설정

미러옵션을H+V 모드로설정합니다.

2단계 – 마운팅 와이어의 한쪽 끝

아래 그림과 같이 장착 와이어의 한쪽 끝을 정션 박스의 나사 구멍에 나사(별매)로 나사로 고정하여 천장에 장착된 정션 박스에 장착 와이어를 부착합니다.

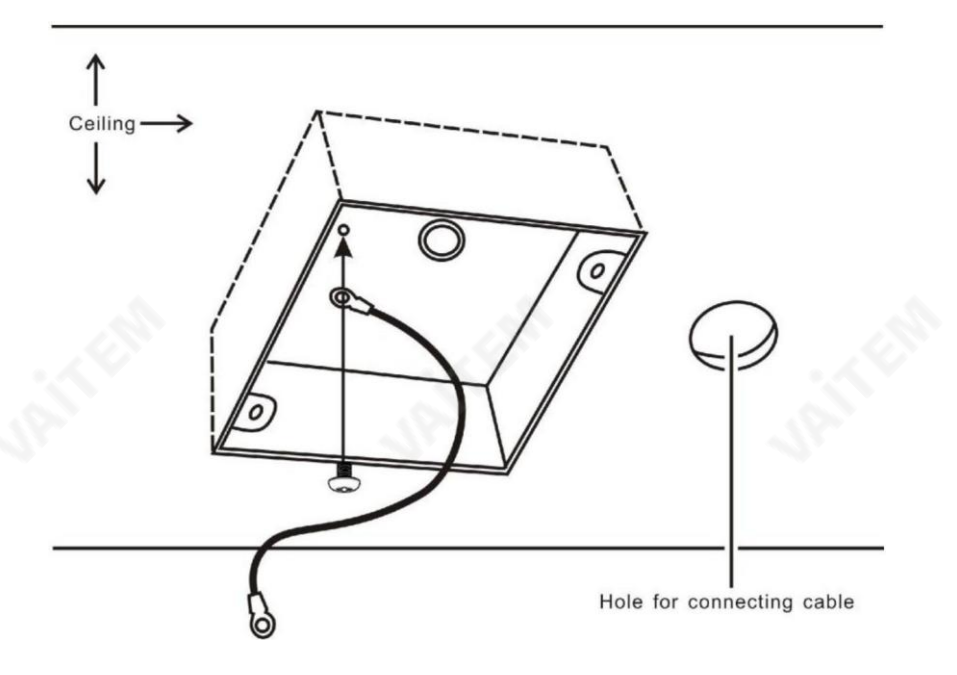

3단계– 천장브래킷(B)

• 다시 아래 그림과 같이 천장 브래킷(B)을 천장에 장착된 Junction 박스에 나사로 고정합니다.

• 천장 브래킷(B)의 나사 구멍이 정션 박스의 구멍과 정렬되어 있는지 확인하십시오.

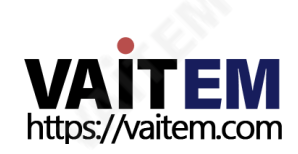

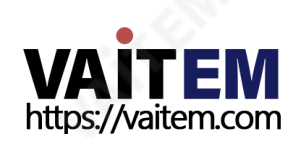

- 세 개의 나사를 모두 단단히 조입니다.
- 장착 와이어의 다른 쪽 끝은 나사 구멍 #3에 나사로 고정됩니다.

30

- 번호 수서대로 해당 나사 구멍에 나사를 삽입합니다.
- 카메라 바닥의 나사 구멍을 천장 브래킷의 나사 구멍에 맞춥니다.
- 아래 그림과 같이 나사를 위치사키십시오.
- 나사.
- 3개의 나사를 사용하여 천장 브래킷(A)을 카메라 바닥에 나사로 고정합니다.

4단계– 천장브래킷(A) 및카메라

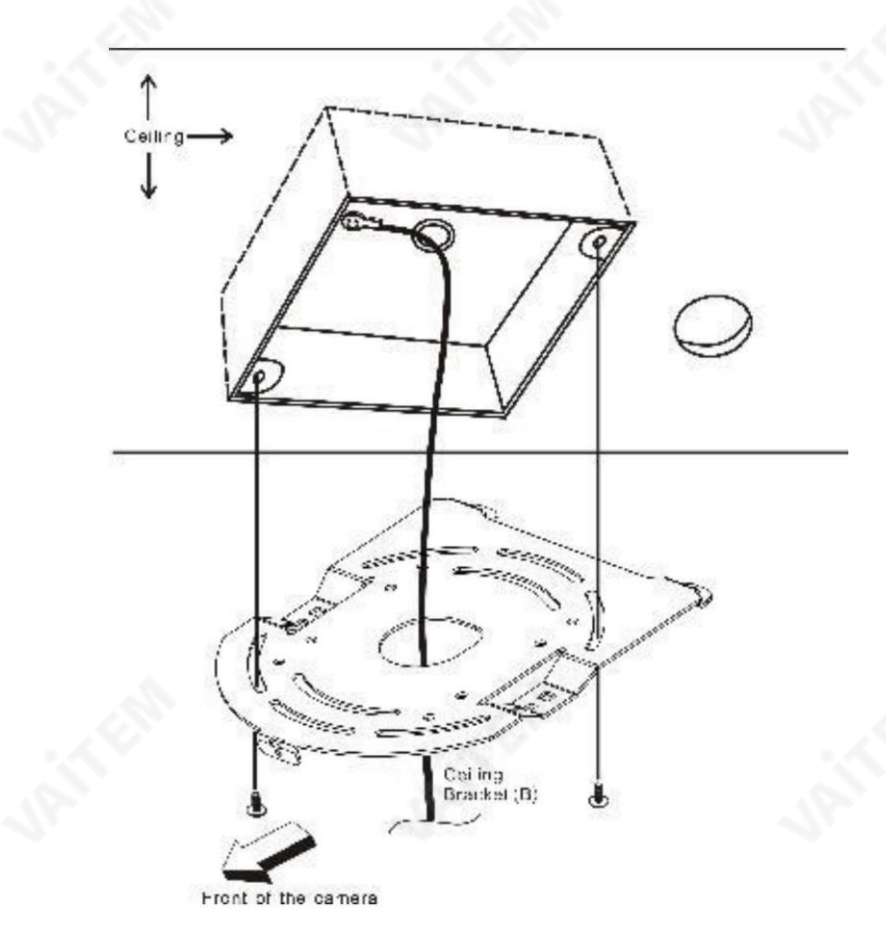

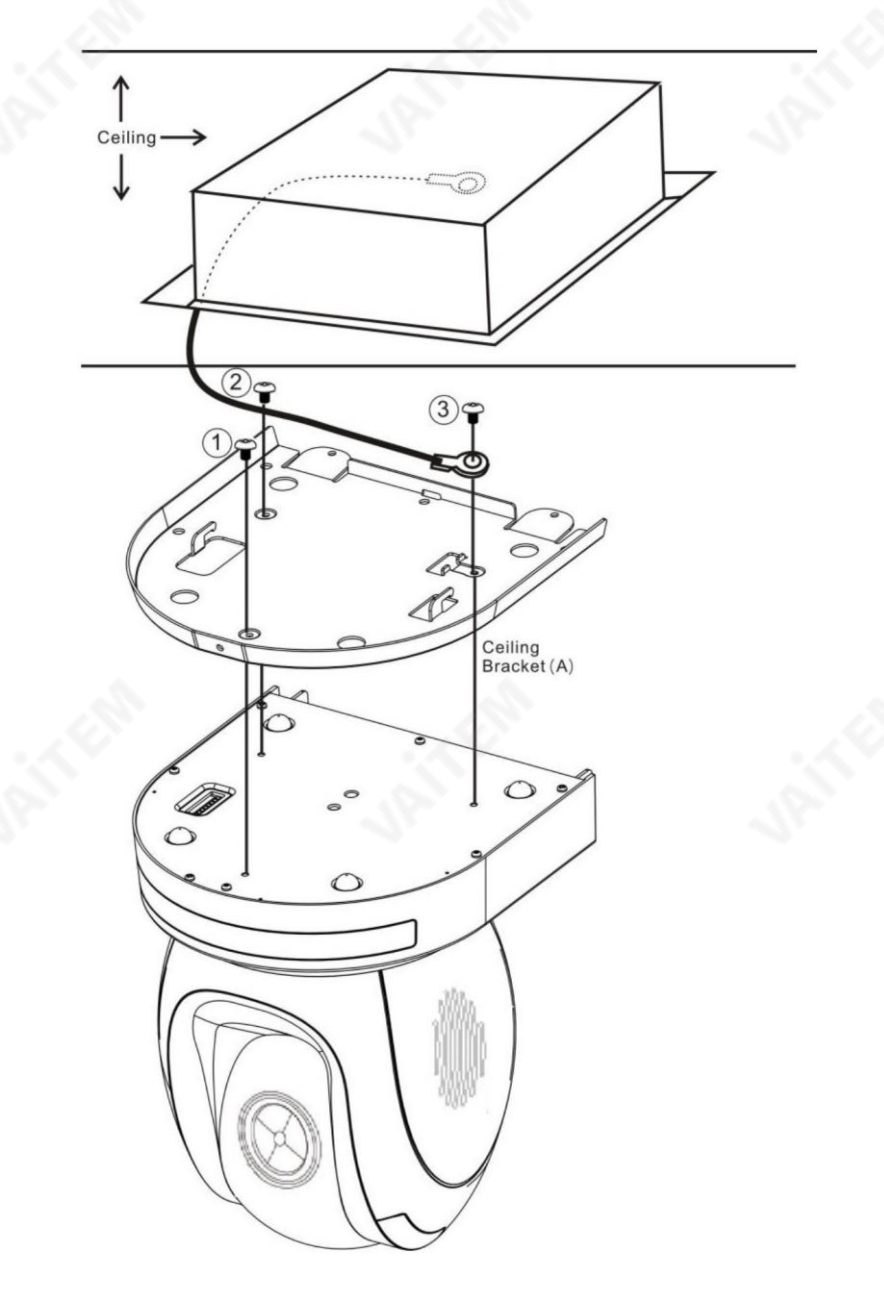

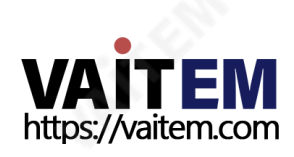

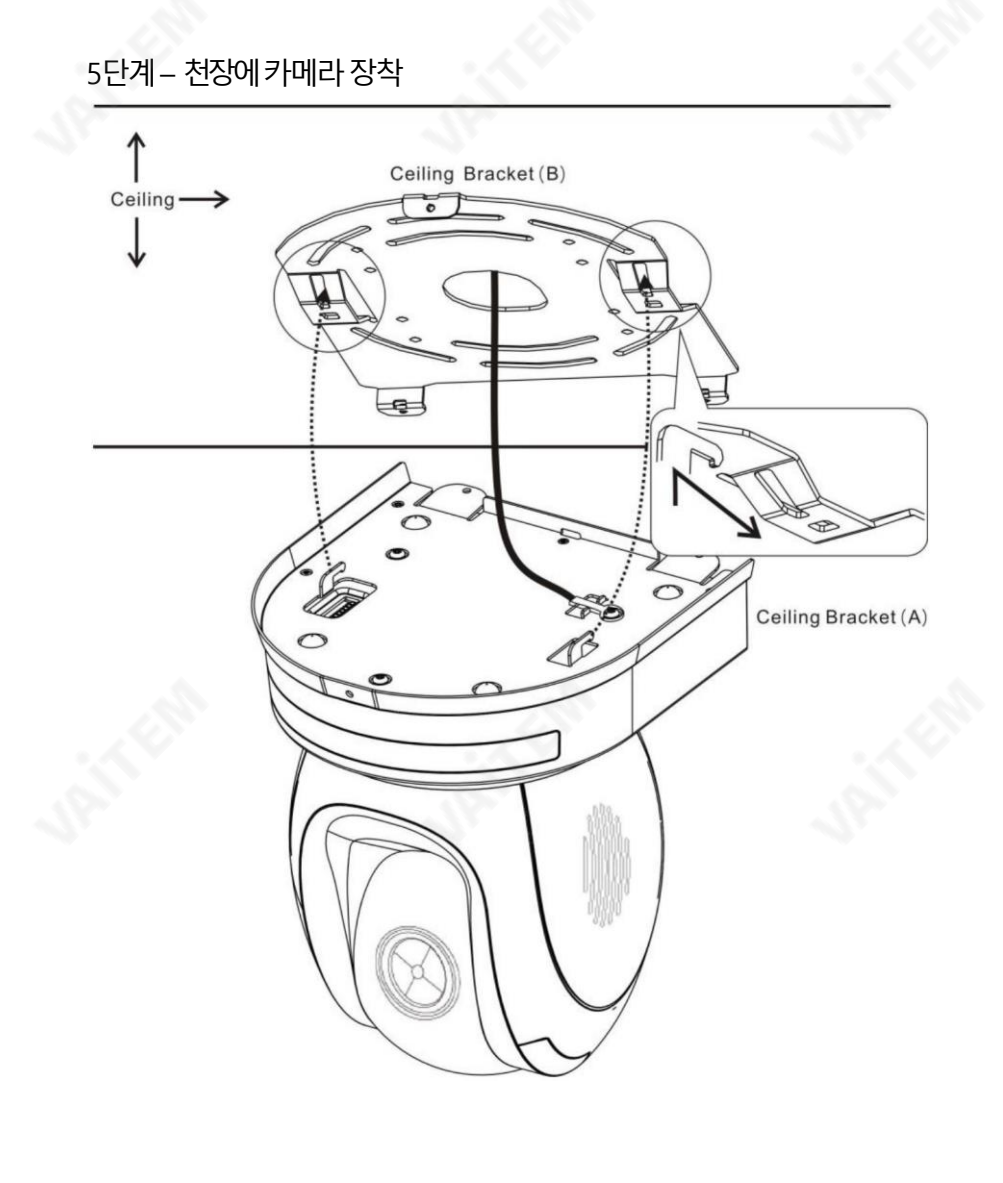

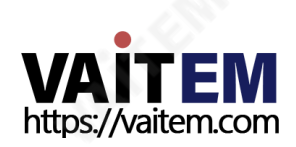

6단계– 카메라고정나사

아래그림과같이해당나사구멍에3개의나사를조여카메라를고정합니다.

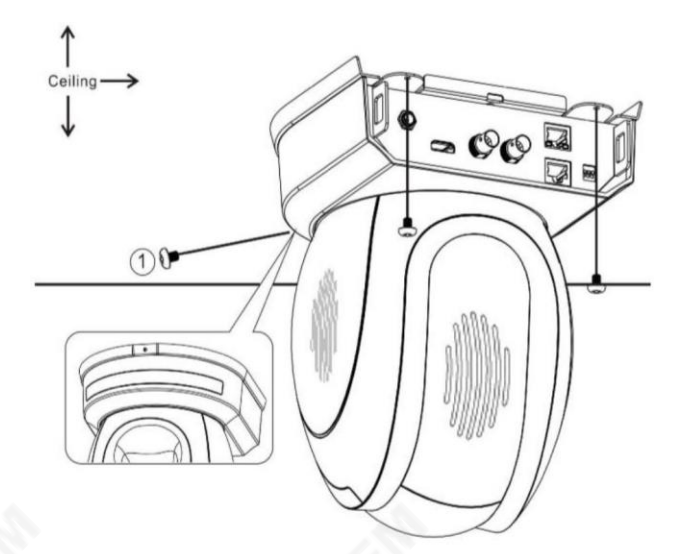

7단계– 케이블연결

카메라 후면에 있는 커넥터에 케이블을 연결합니다.

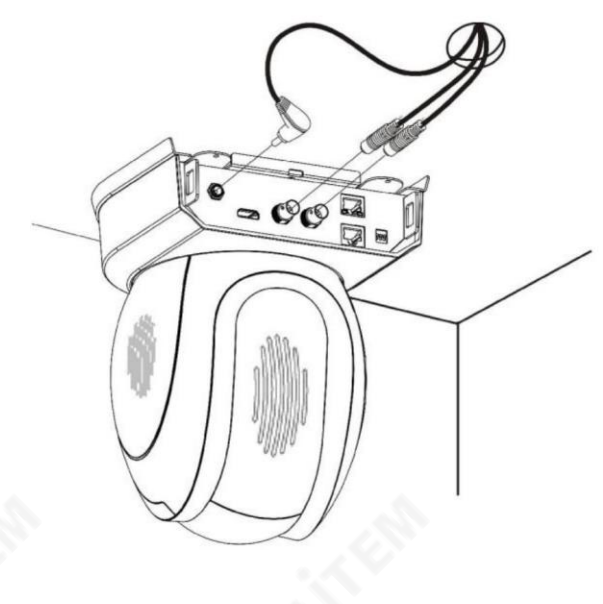

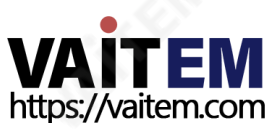

8. DIP 스위치설정

## 1. DIP 스위치SW1

DIP 스위치 SW1은 카메라 하단에서 찾을 수 있습니다. 여기서 사용자는 카메라의 VISCA ID를 설정하고, 원 격 제어를 활성화하고, 비디오 해상도를 선택하고, 비디오 모드를 선택하는 방법을 구성할 수 있습니다.

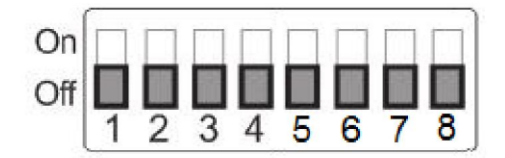

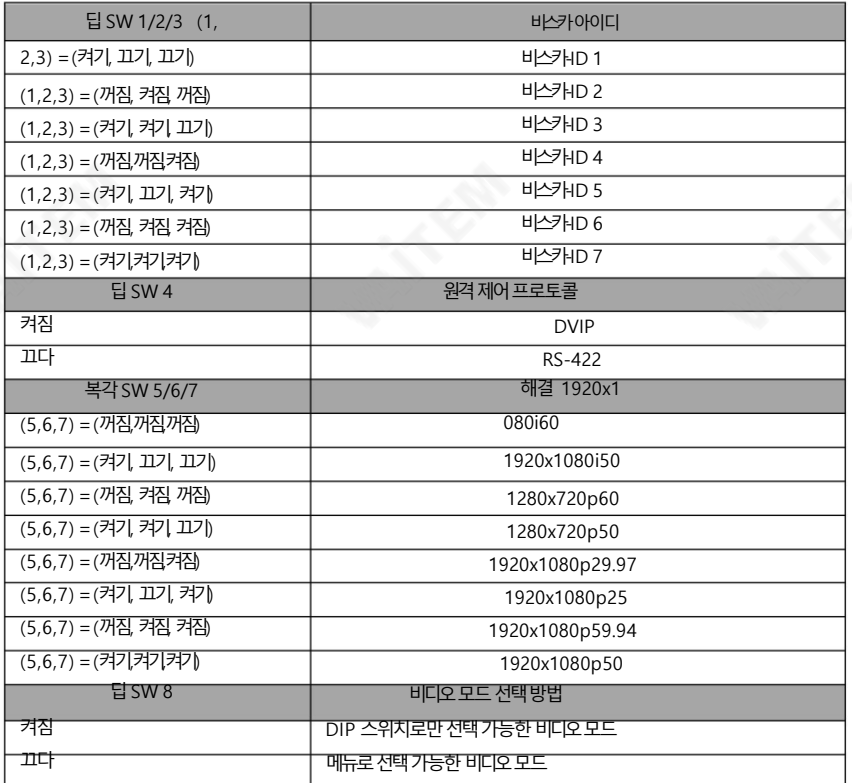

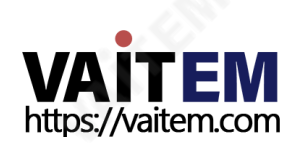

## 8.2DIP 스위치SW2(IRID)

IRID DIP 스위치는PTC-150T/TW의후면패널에있습니다. 카메라. 이 DIP 스위치를 사용하면 사용자가 CAMERA 를 눌러 카메라 사이를 탐색할 수 있도록 카메라에 ID 번호를 할당할 수 있습니다. 선택버튺.

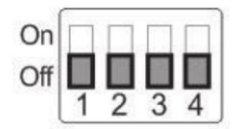

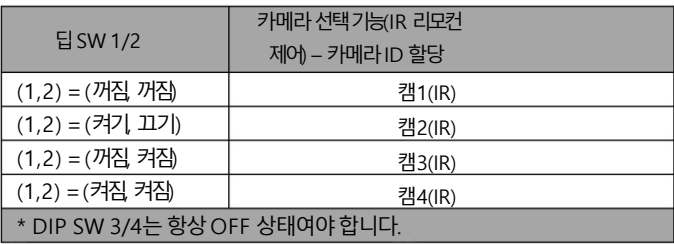

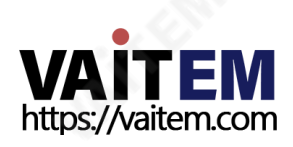

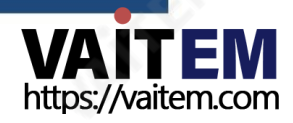

- 
- 
- 
- 
- 
- 3: 비디오춗력
- 2: 메모리
- 
- 
- 1: 카메라설정(일반)
- [메인메뉴]
- 6. IR 리모컨의 메뉴버투을 눌러 주 메뉴를 열고 옵션 4 "리모컨"을 선택합니다.

5. PTC 시리즈카메라에 전원 코드를 꽂고 카메라에 연결합니다. HDMI인터페이스를통해모니터하십시오.

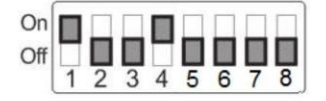

4. DIP 스위치위치1과4를ON으로설정합니다.

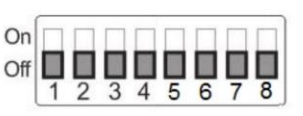

지확인하십시오.

3. PTC 시리즈카메라하단에서DIP 스위치를찾습니다.

2. 컴퓨터에이미다운로드된실행파일을더블클릭하여DVIP구성도구를설치합니다.

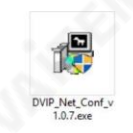

1. 먼저RJ-45 이더넷케이블을사용하여 PTC -150T/TW PTZ 카메라 의 DVIP 포트 또는 수시기 박스 A용하 는 경우를 Windows 컴퓨터에 연결합니다.

참고: PC에 IP 주소를 수동으로 할당할 필요는 없지만 11단계에서 올바른 인터페이스 카드가 선택되었는

참고: 모든 장치는 동일한 네트워크 도메인에 연결되어야 합니다.

PTC 시리즈카메라의고정IP 주소는일반적으로192.168.100.XXX입니다. 이 장치는 RJ 45 이더넷케이블을 사용하여 Windows 기반컴퓨터에 직접 연결할 수 있습니다. 아래에 설명된 다음 설정 절차를 통해 장치를 기존 DHCP/LAN 네트워크로 이동하기 전에 초기에 장치를 구성할 수 있습니다.

DVIP 구성 도구를 사용하면 PC에서 PTC 시리즈카메라의 네트워크설정을 구성할 수 있습니다. DVIP 구성 도 구는 제품 페이지에서 다운로드할 수 있습니다.

Machine Translated by Google

9. 네트워크구성

- 4: 원격 제어 5: 시스템 6: 카메라세트(고급) 7: 리셋P/T/Z 8: 탈춗
- 7. "DVIP 설정"을 선택합니다.

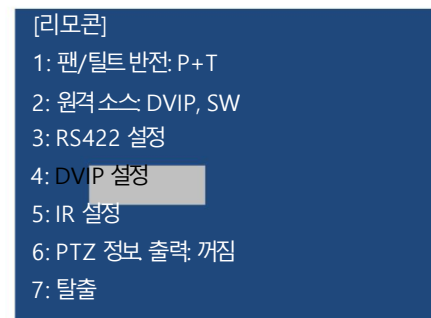

8. DVIP 전송 속도 를 115200으로 설정합니다.

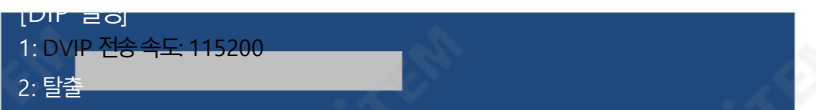

9. PC를 PTC 시리즈카메라의 DVIP 포트에 직접 연결하거나 다중 DVIP 장치 환경인 경우 모든 장치를 이더넷

에 연결합니다.

라우터. 라우터와연결된장치는다음과같아야합니다.

동일핚IP 범위에있습니다.

10. PC에서"DVIP\_Net\_Conf.exe"를 더블클릭하여DVIP Configuration Tool을 엽니

다. DVIP구성도구

Datavideo 지역대리점또는

젗품페이지에서다운로드합니다.

11. DVIP 구성 도구가 열린 후 네트워크를 선택하십시오.

인터페이스 카드를 선택하고 "확인" 버튼을 클릭합니다.

참고: 카메라와동일핚네트워크에있는카드를선택했는지확인하십시오.그렇지않으면DVIP 구성도구 가 연결된 DVIP 장치를 찾을 수 없습니다.

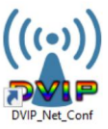

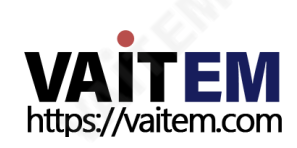

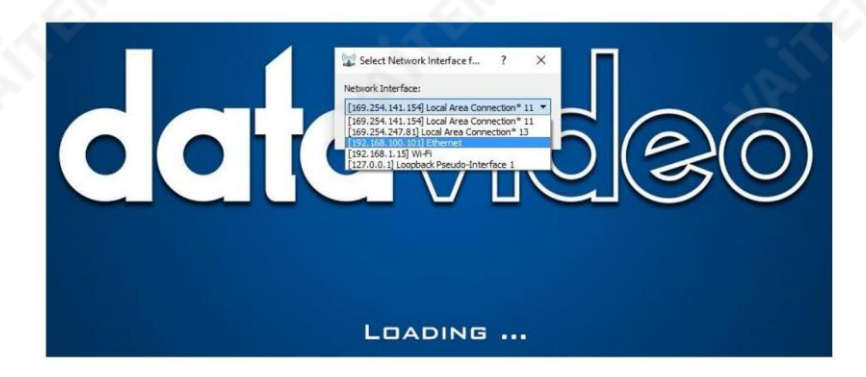

12. DVIP 장치 목록에서 장치 이름을 볼 수 있습니다.

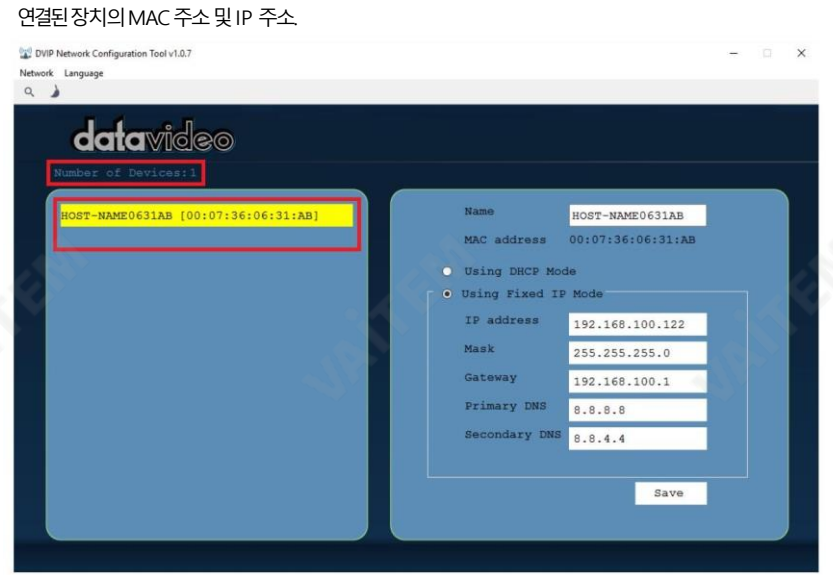

- 13. 네트워크설정(고정 또는 DHCP)과 호스트 이름이 올바르게 구성된 후 "저장" 버튼을 클릭하여 새 정보를 장치에기록합니다.
- 14. "저장" 버튼을 클릭한 직후 오른쪽 상단 모서리에 새 설정을 적용하기 위해 장치 재부팅을 요청하는 프롬프 트메시지를볼수있습니다.

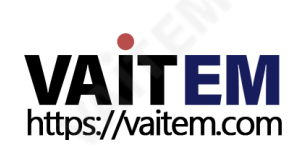

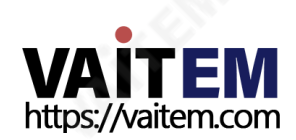

도구 모음에서 사용자는 다음을 클릭하여 장치 목록을 지울 수 있습니다. "장치목록지우기" 버튺.

•장치목록지우기

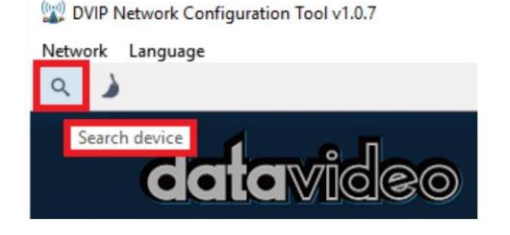

도구 모음에서 사용자는 검색 아이콘을 클릭하여 모든 DVIP 장치를 검색할 수 있습니다.

•장치검색

각개별기능은아래에설명되어있습니다.

연결된 DVIP 장치의 네트워크 설정을 구성하는 것 외에도 DVIP 구성 도구를 사용하면 DVIP 장치를 검색하 고, 장치 목록을 지우고, 다른 인터페이스카드 로 전환하고, 인터페이스 언어를 변경할 수 있습니다.

39

15. 장치를 재부팅하여 새 설정을 적용합니다.

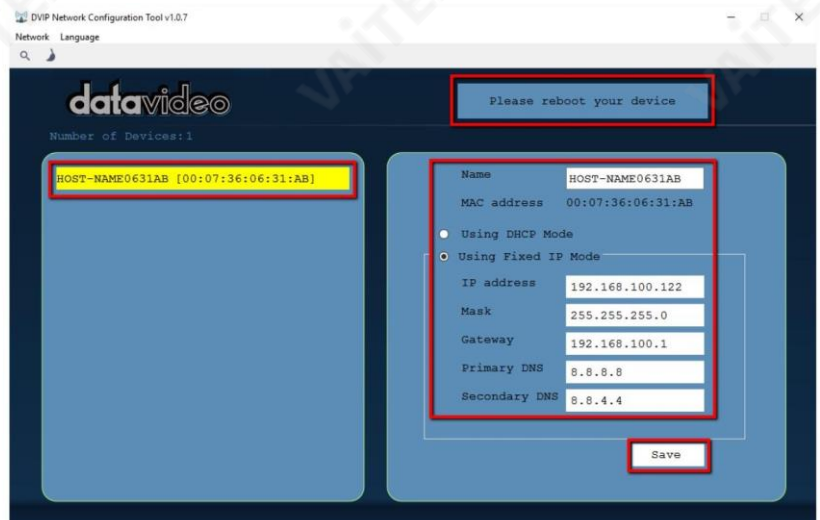

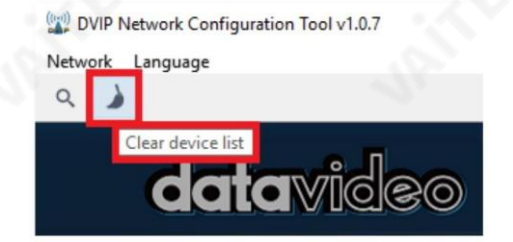

• 다른 네트워크 인터페이스로 전환

다른 네트워크 인터페이스 카드를 선택하려면 네트워크

네트워크카드를클릭합니다.

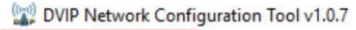

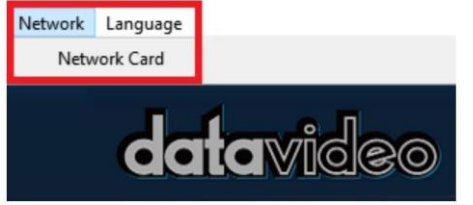

•언어선택

도구 모음에서 언어를 선택하십시오 중국어 번체, 중국어 간체 또는 영어

((((v))) DVIP Network Configuration Tool v1.0.7

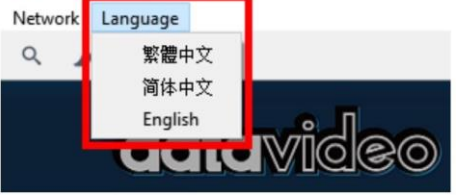

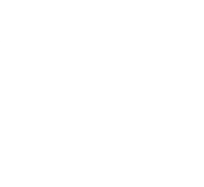

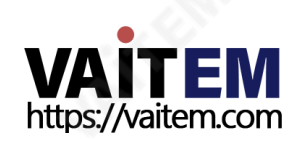

## 10. RMC-180 PT7 카메라 컨트롤 유닛

RMC-180 PTZ 카메라 컨트롤러는 PTC-150T/TW와 같은 최대 4대의 Datavideo 팬 틸트 줌(PTZ) 카마를 젗어하도록설계되었습니다.

RMC-180 후면에 제공된 4개의 RJ-45 포트는 PTZ 카메라를 연결하는 역할을 하므로 사용자는 RJ-45 제품을 사용하여 RMC 180을 PTZ 카메라 후면 패널에 있는 RS-422 포트에 연결할 수 있습니다. 통신 프로토콜은 VIS CA입니다.

참고: 카메라를 이 채널 포트에 연결하기 전에 하단에 있는 카메라 DIP 스위치의 비트 4를 OFF로 설정하십시 오.

#### 1. 카메라에 직접 연결

RMC-180 PTZ 카메라 제어 장치를 사용하여 PTC 150T/TW 카메라를 직접 제어하려면RJ-45 케이블을 사 용하여카메라후면패널의RS-422 포트를RMC-180의 RJ-45 포트에연결합니다. RS-422 배선 방식은

아래에 표시됩니다.

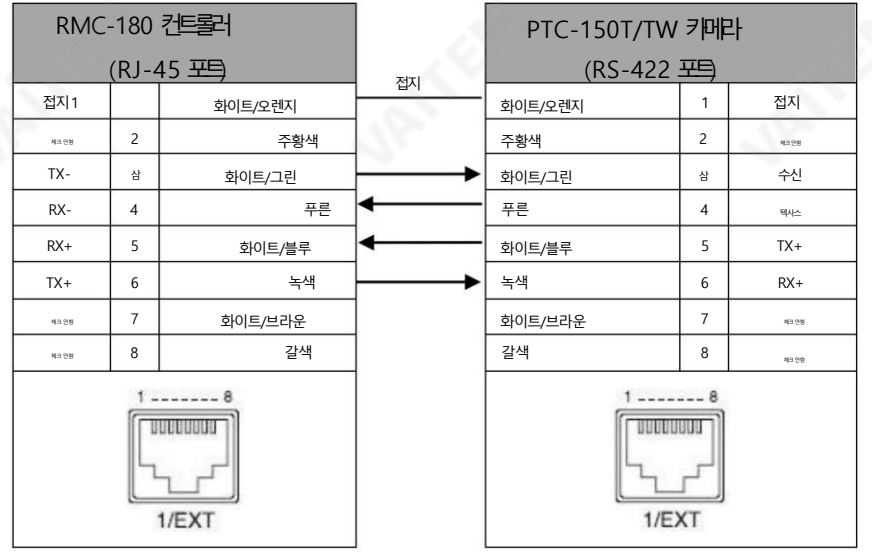

#### 10.2 수시기 박스를 통한 카메라 연결

RMC-180 PTZ 카메라 제어 장치를 사용하여 BC-200T 카메라를 제어하려면 HBT-11 Receiver Box 뒤에 RMC-180을 아래와 같이 RS-422 배선 방식을 사용하여 HBT-11에 연해가 하 면 됩니다.연결할 때 사용하는 케이블

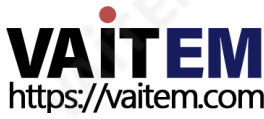

### 2개의 끝은 주문 디자인을 요구하고 스스로 만들 수 있습니다 또는 유능핚기술자. 추가도움과조언을얻으려면대리점이나지역Datavideo 사무소에문의 하십시오.

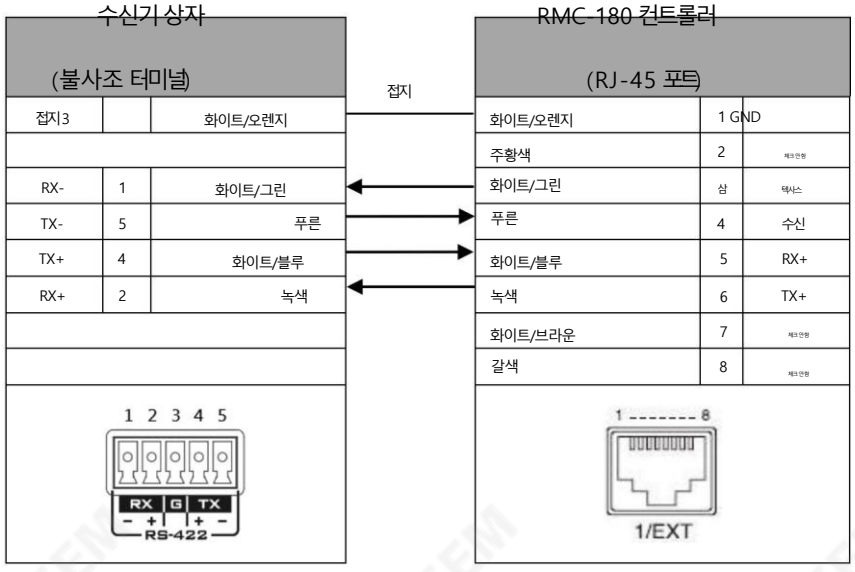

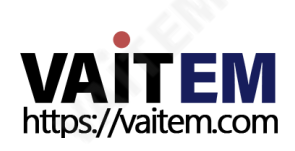

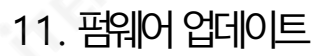

1) 세개의이미지파일, p150mcpu.bin, P150FPGA.bin 및p150mctl.bin을 USB 하드드라이브(<16GB) 의 루트 디렉토리에 복사하고 PTC-150T/TW의 USB 포트에 삽입합니다.USB 연장 코드를 사용하십시오)

2) IR 리모컨의 작동 메뉴를 엽니다(CAM 1-4에서 선택

기본값은CAM1입니다)

3) 메인메뉴

.

=>5: 시스템

=> 4: 소프트웨어 업데이트

 $=$ > 5· 모두 업데이트

=>예

=> 엔터

4) 다음 줄이 화면에 나타날 때까지 5분 더 기다립니다.

화면

-업데이트된Mot-BD=>OK

- 업데이트된FPGA =>확인

- 업데이트된MCPU =>확인

OSD는 "Write OK/Power ON Again"을 교대로 깜박입니다. 업데이트를 완료하는 데 약 5-7분이 소요됩니다.

5) 전원 코드를 뽑아 장치를 끄고 전원 코드를 소켓에 다시 꽂아 장치를 다시 켜십시오.

6 펌웨어 업데이트가 완료되었습니다.

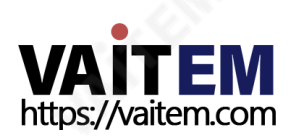

# 12. 자주묻는질문

이 섹션에서는 PTC 150T/TW를 사용하는 동안 발생할 수 있는 문제에 대해 설명합니다. 질문이 있는 경우 관 련 섹션을 참조하고 제안된 모든 솔루션을 따르십시오. 그래도 문제가 지속되면 대리점이나 서비스 센터에 문의 하세요.

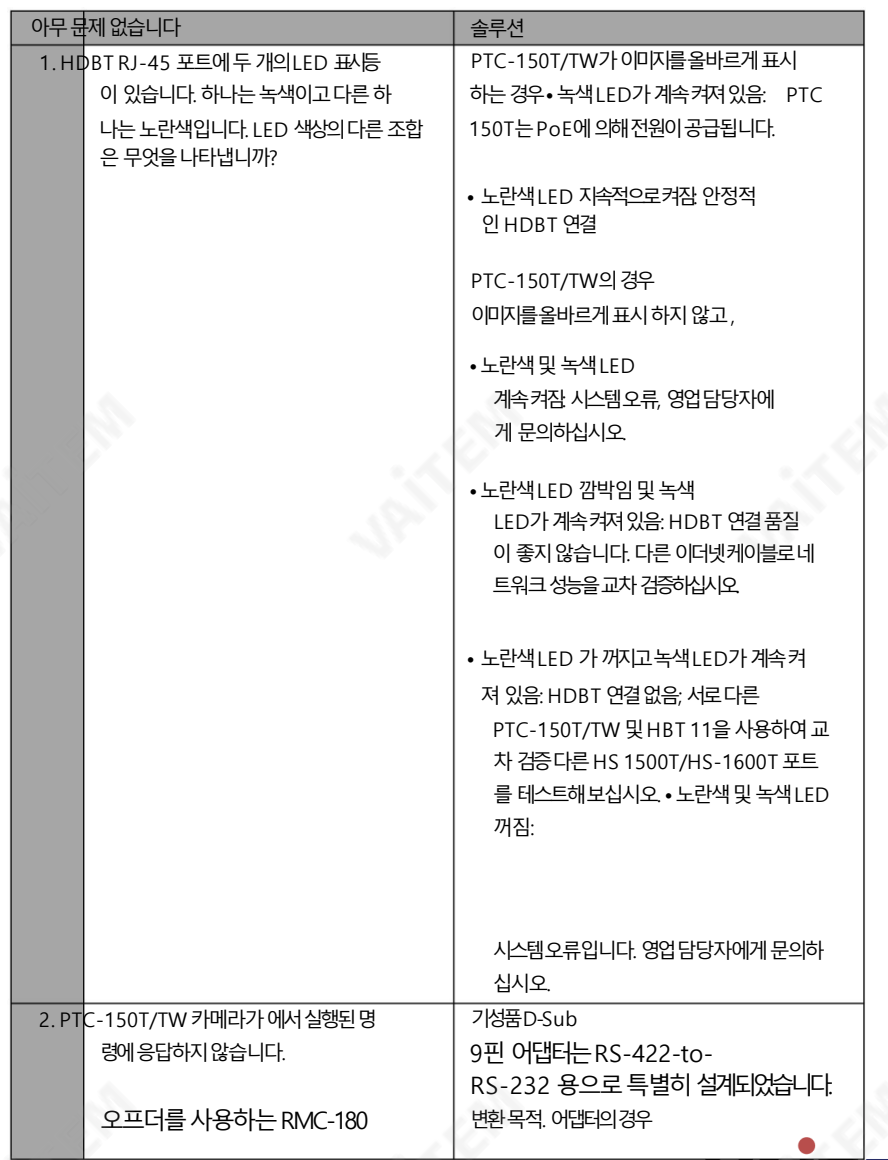

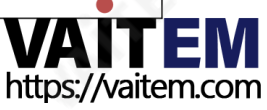

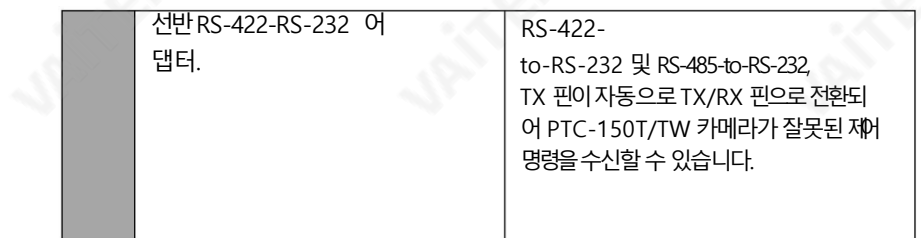

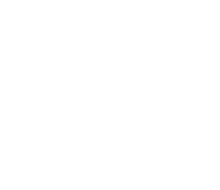

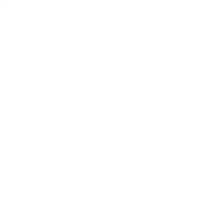

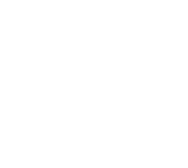

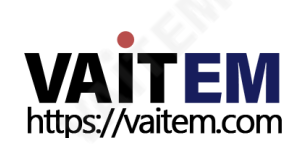

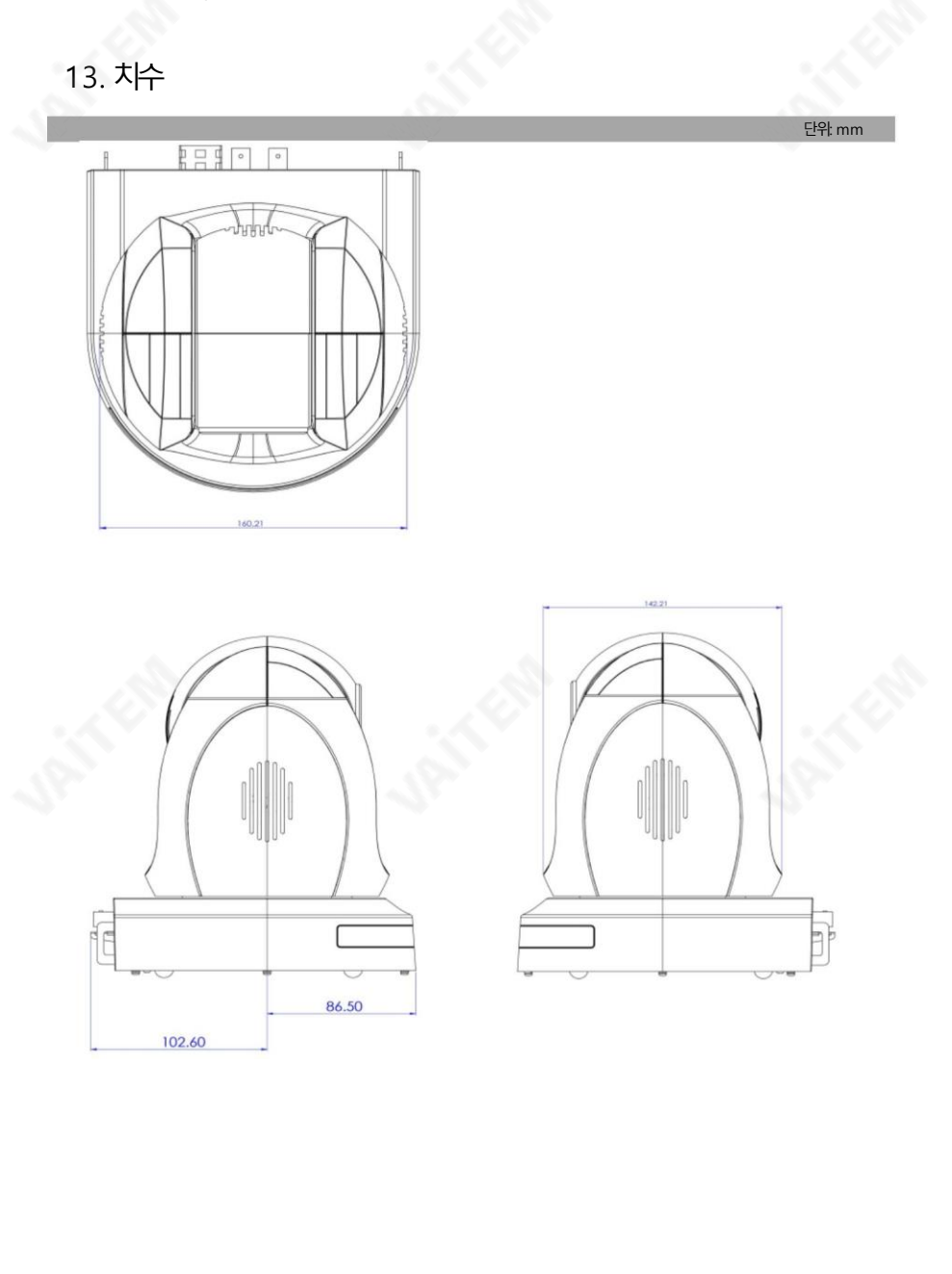

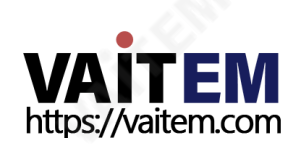

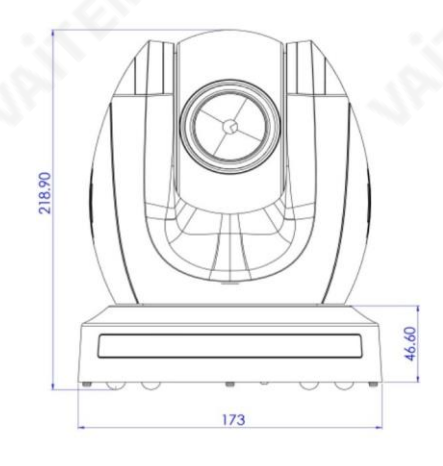

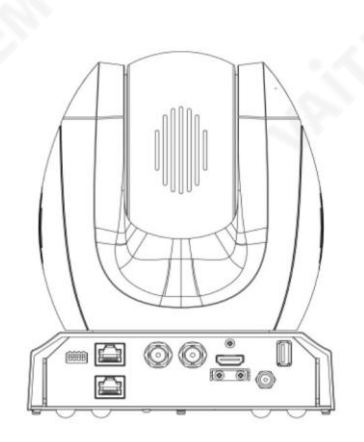

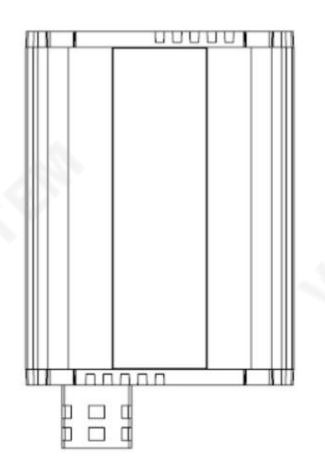

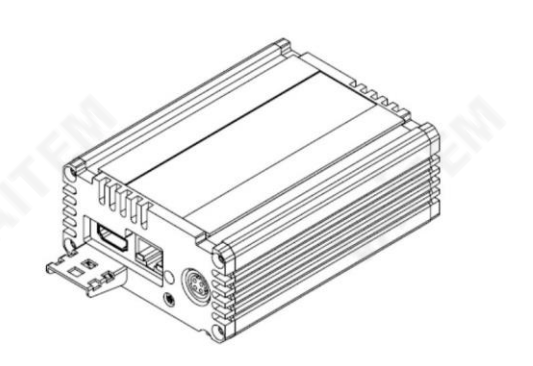

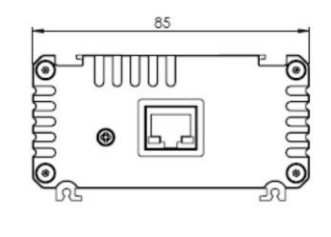

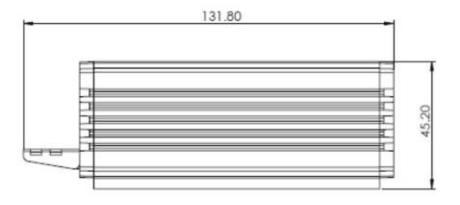

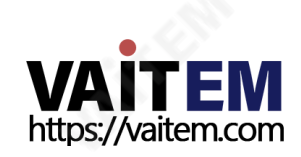

# 14. 사양

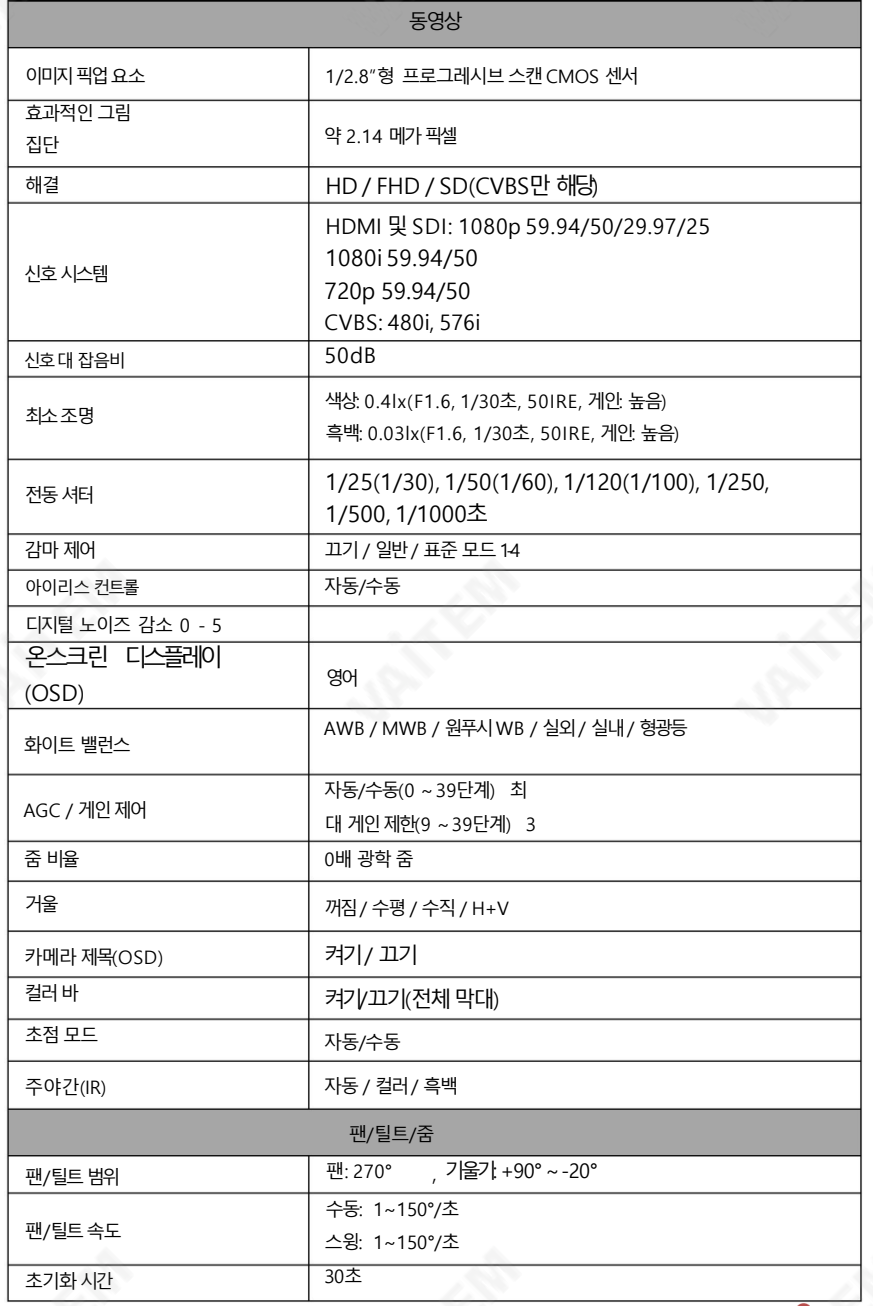

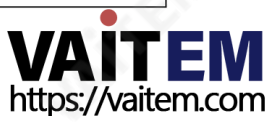

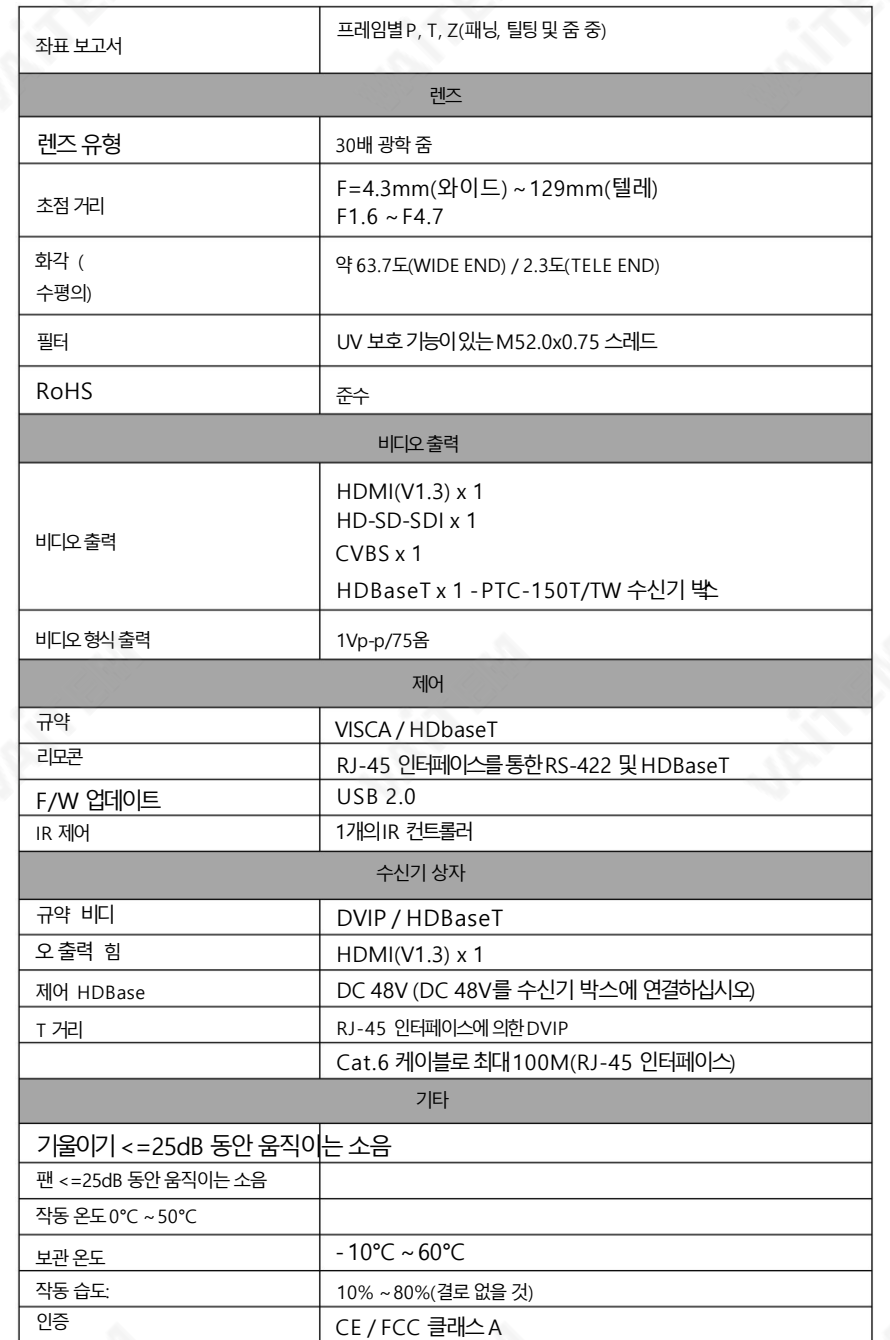

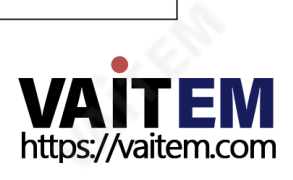

## 케이블선택

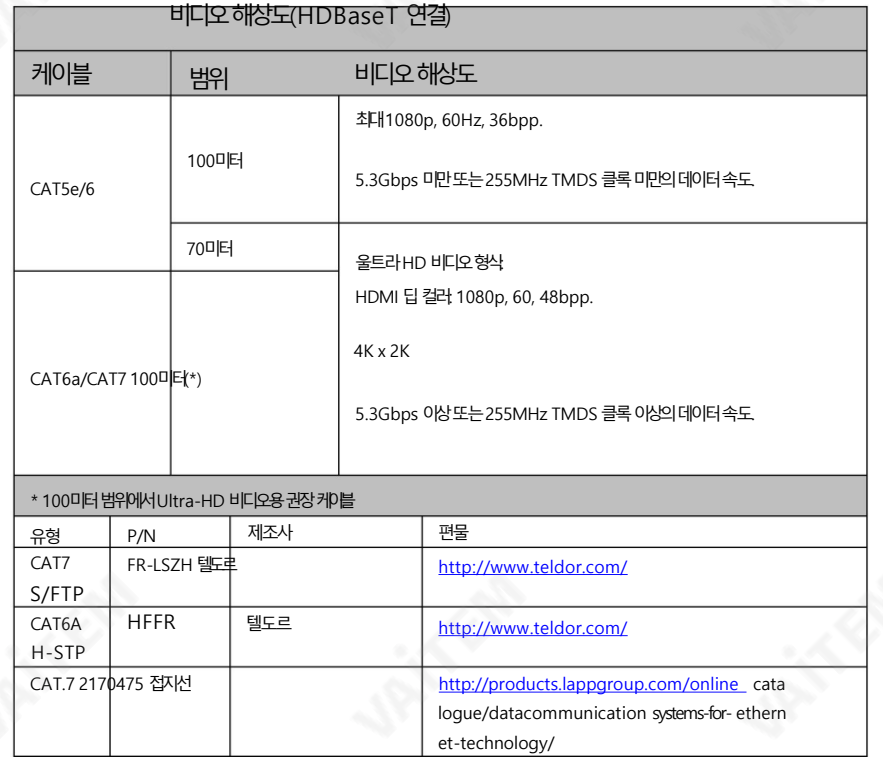

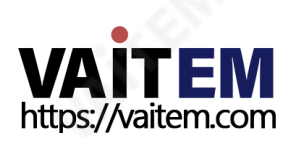

## **Notes**

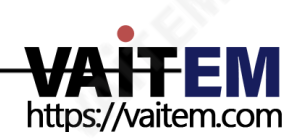

## Service & Support

It is our goal to make your products ownership a satisfying experience. Our supporting staff is available to assist you in setting up and operating your system. Please refer to our web site www.datavideo.com for answers to common questions, support requests or contact your local office below.

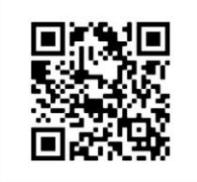

Please visit our website for latest manual update. <https://www.datavideo.com/product/PTC-150T>

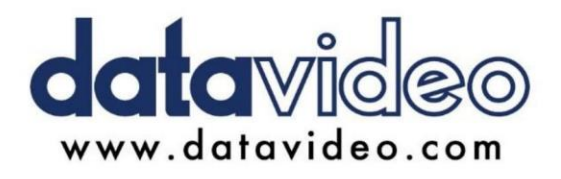

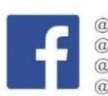

@DatavideoUSA @DatavideoIndia2016 @DatavideoEMEA @Datavideojapan @DatavideoTaiwan@DatavideoLatam @DatavideoAsia @DatavideoBrasil

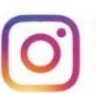

@Datavideo @Datavideo EMEA @Datavideo\_Taiwan

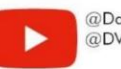

@DatavideoUSA @DVTWDVCN

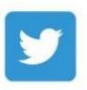

@DatavideoUSA @DatavideoEurope

All the trademarks are the properties of their respective owners. (주)데이터비디오테크놀로지스All rights reserved 2020

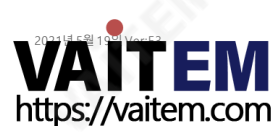